# КРАТКОЕ СПРАВОЧНОЕ РУКОВОДСТВО **Direct Aiming Station**

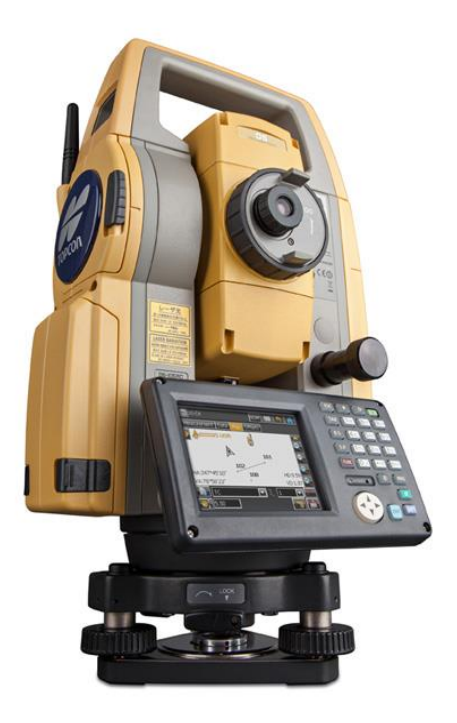

**For X-pointing Technology** Pointing

**MAGNET Field**

# **Содержание:**

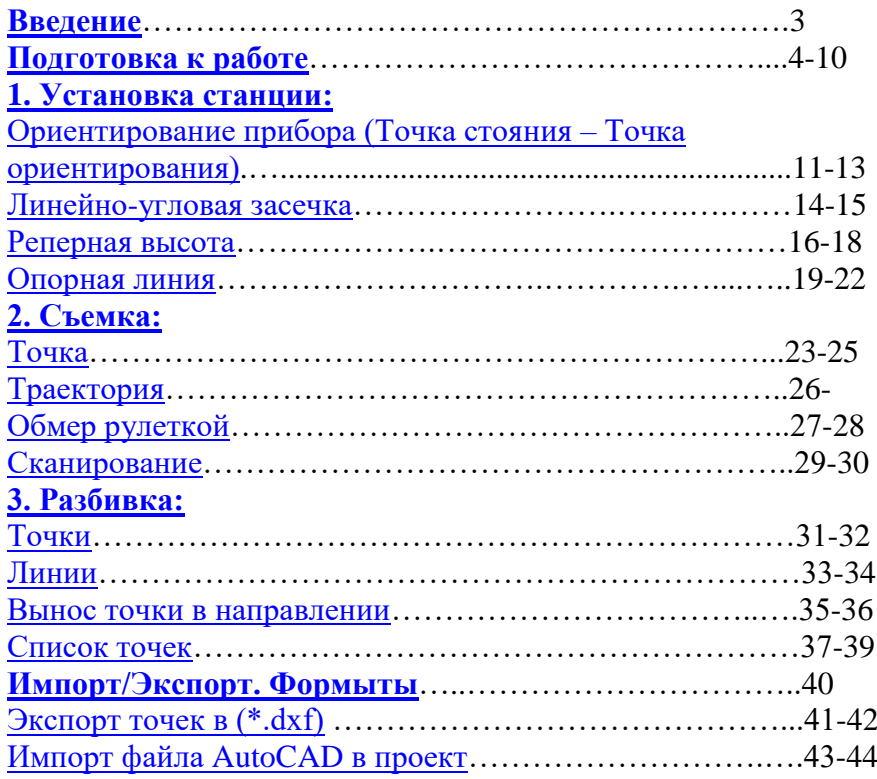

### **Введение.**

<span id="page-2-0"></span>Благодарим Вас за покупку электронного тахеометра серии DS и программного обеспечения (ПО) MAGNET Field производства компании Topcon.

Данное руководство состоит из 3 частей:

- 1. **Установка станции** описываются способы ориентирования прибора, такие как ориентирование (точка стояния – точка ориентирования), определение координат станции от известных пунктов (линейно-угловая засечка), определение высоты прибора относительно реперной абсолютной высоты и вычисление координат станции от опорной линии.
- 2. **Съемка** описывается, как выполнять топосъемку, прикладные расчеты и сканирование.
- 3. **Разбивка** описывается, как выполнять вынос в натуру и прикладные расчеты для выноса.

### **Подготовка к работе.**

<span id="page-3-0"></span>Важно! Для начала работы необходимо создать проект.

В главном меню (Рис.1) нажимаем на клавиатуре кнопку "PRG" . Появится меню выбора программы (Рис.2). Нажимаем стилусом или пальцем на ярлык MAGNET Field.

Запустится ПО MAGNET Field (Рис.3).

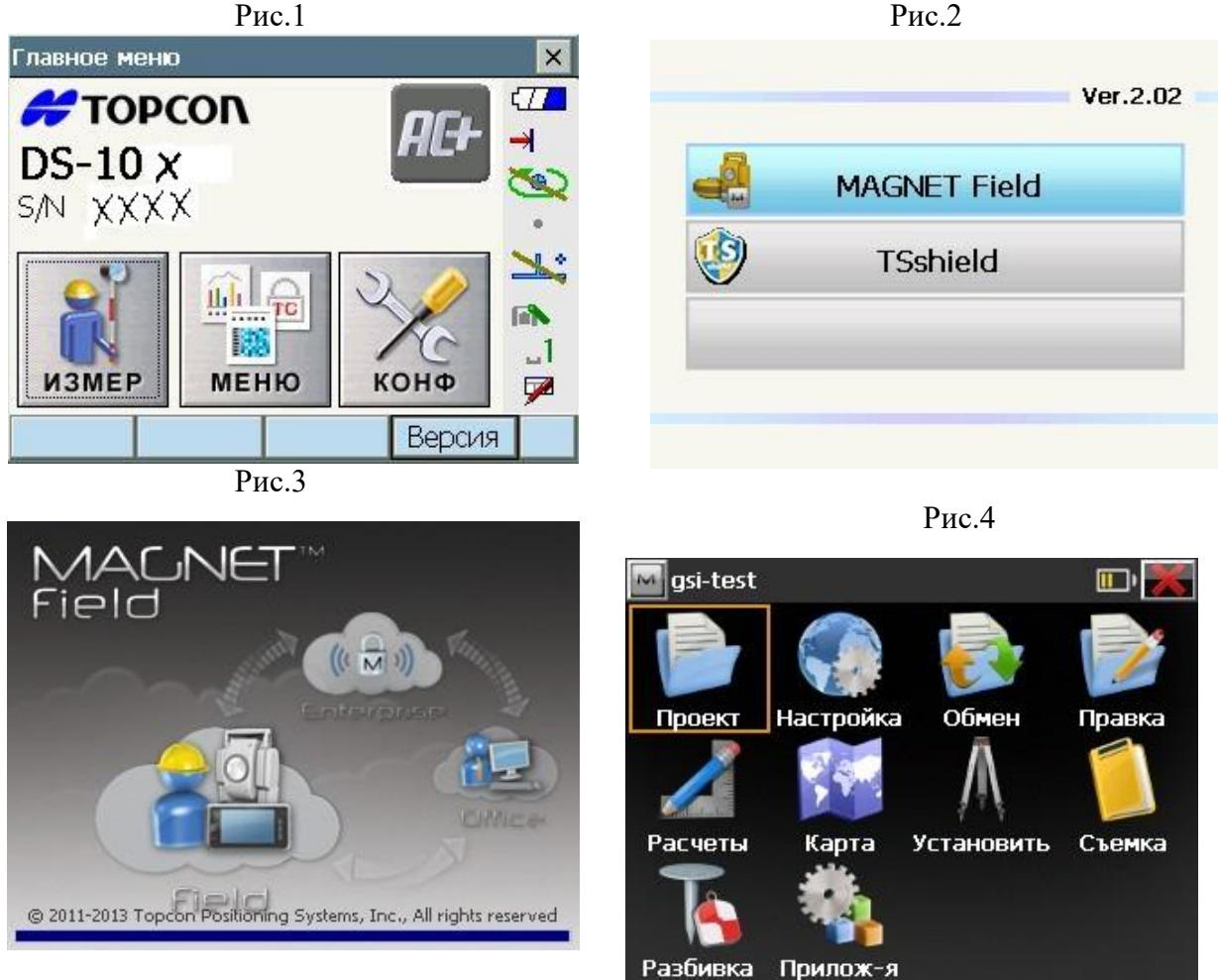

Для начала работ необходимо создать проект или выбрать его из списка, если вы его ранее создавали и хотите продолжить в нѐм работу. В основном меню ПО MAGNET Field выбираем "Проект" (Рис.4). Нажимаем "Создать" (Рис.5). В поле Demo-GSI вводится имя текущего проекта. (Рис.6). Остальные поля заполняются на ваше усмотрение. Нажимаем "Далее >>".

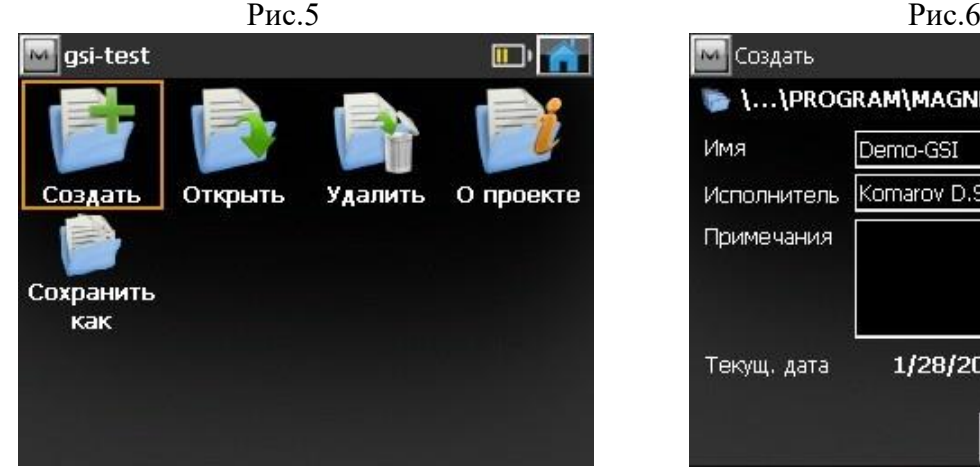

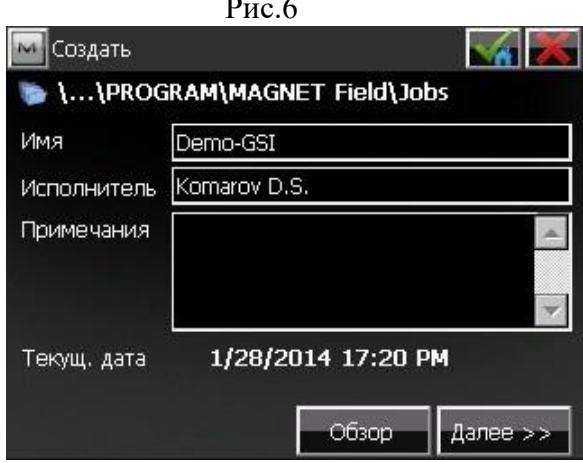

В окне "Система координат" имеется возможность выбора проекции из списка или подгруздки модели геоида (Рис.7). Если нет необходимости в данной настройке, то ничего не меняя, нажимаем "Далее >>".

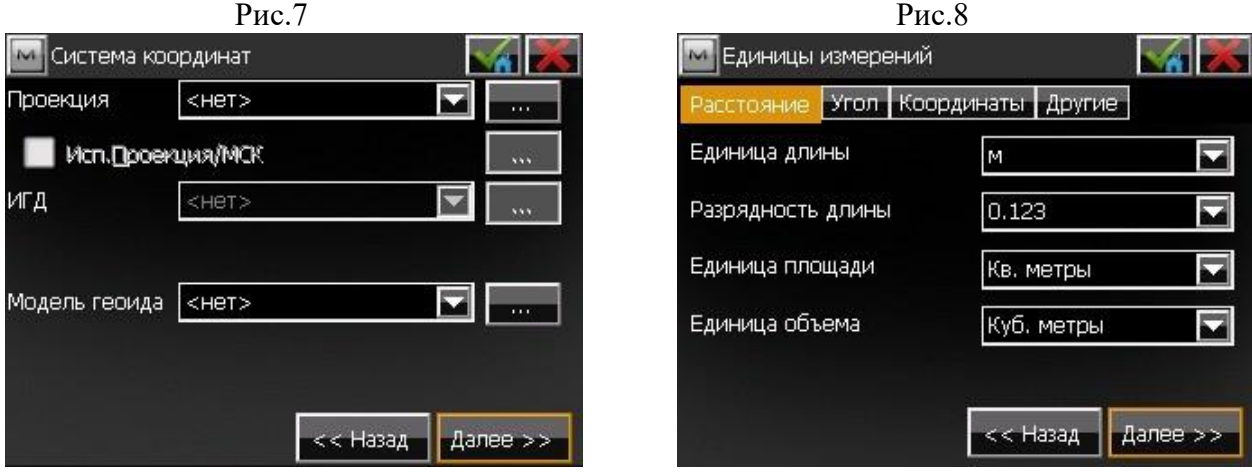

В окне "Единицы измерений" имеется возможность задать различные единицы измерения и их разрядность, чтобы MAGNET Field отображала различные числовые значения (Рис.8). По завершению настроек, нажимаем "Далее >>".

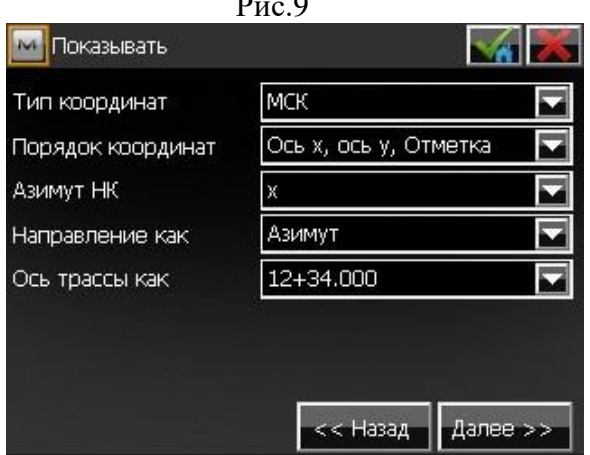

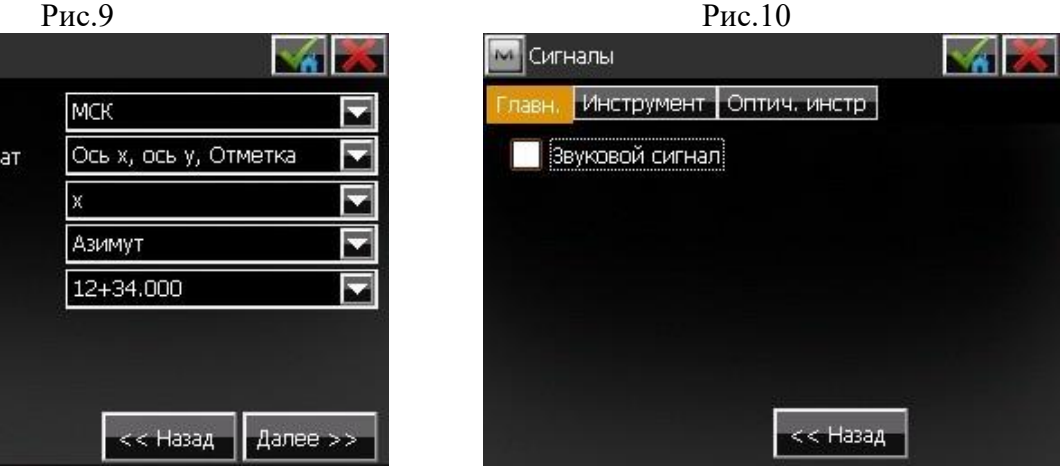

В окне "Показывать" имеется возможность сконфигурировать отображение настроек (Рис.9). Нажимаем "Далее >>" В окне "Сигналы" имеется возможность отключения или

включения звуковых оповещений (Рис.10). По завершению настроек, нажимаем на Вы только что создали новый проект!

Переходим к установке станции (**[см. пункт 1. Установка станции](#page-12-0)**).

#### **Описание иконок верхней части окна настроек:**

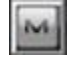

- выпадающее меню доступных опций в текущем окне настроек.

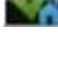

- сохранить все изменения и вернуться в основное меню ПО MAGNET Field.

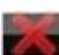

- отмена всех настроек.

После создания проекта откроется главное меню ПО MAGNET Field. Теперь Вам доступны настройки съемки, где Вы можете установить допуски и произвести дополнительные настройки.

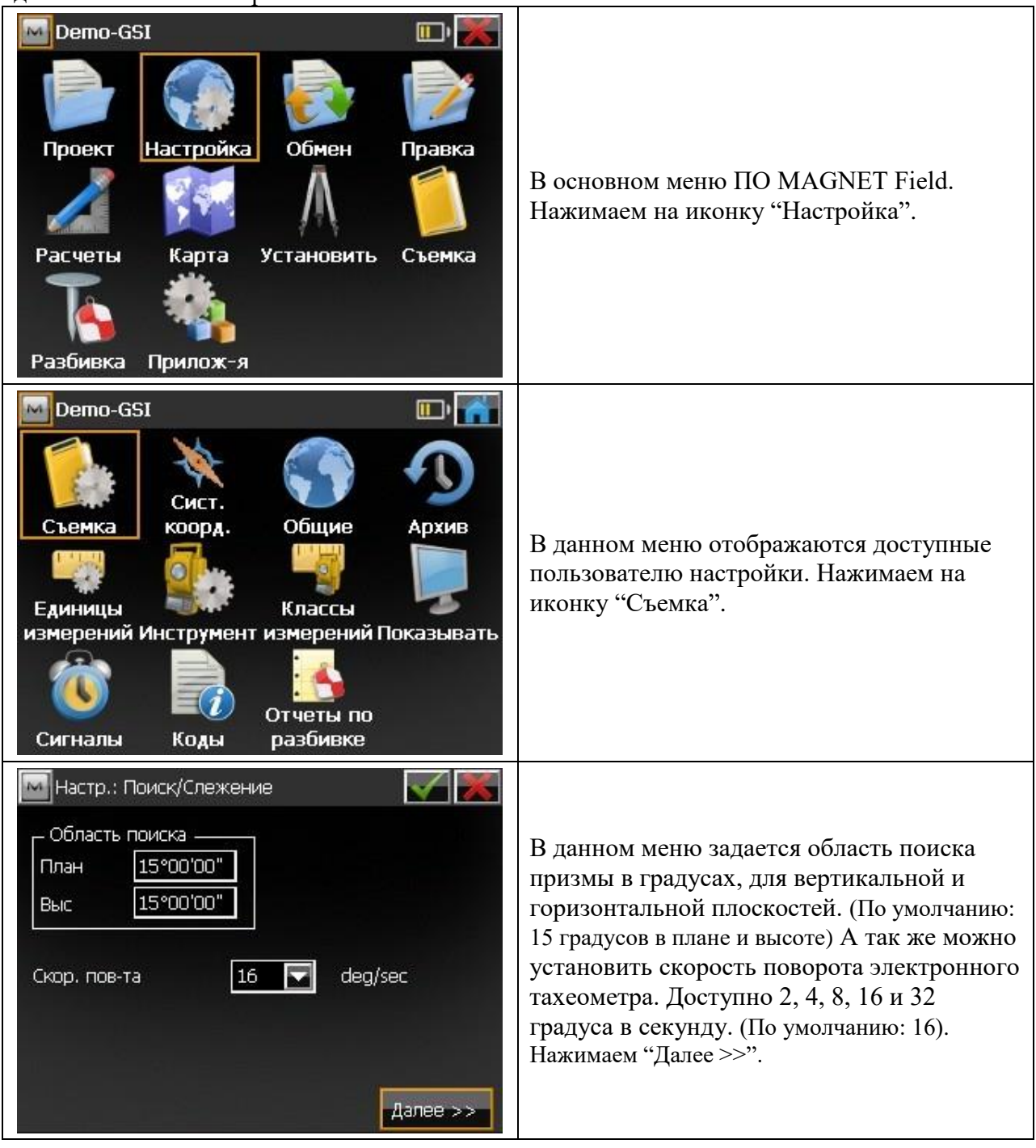

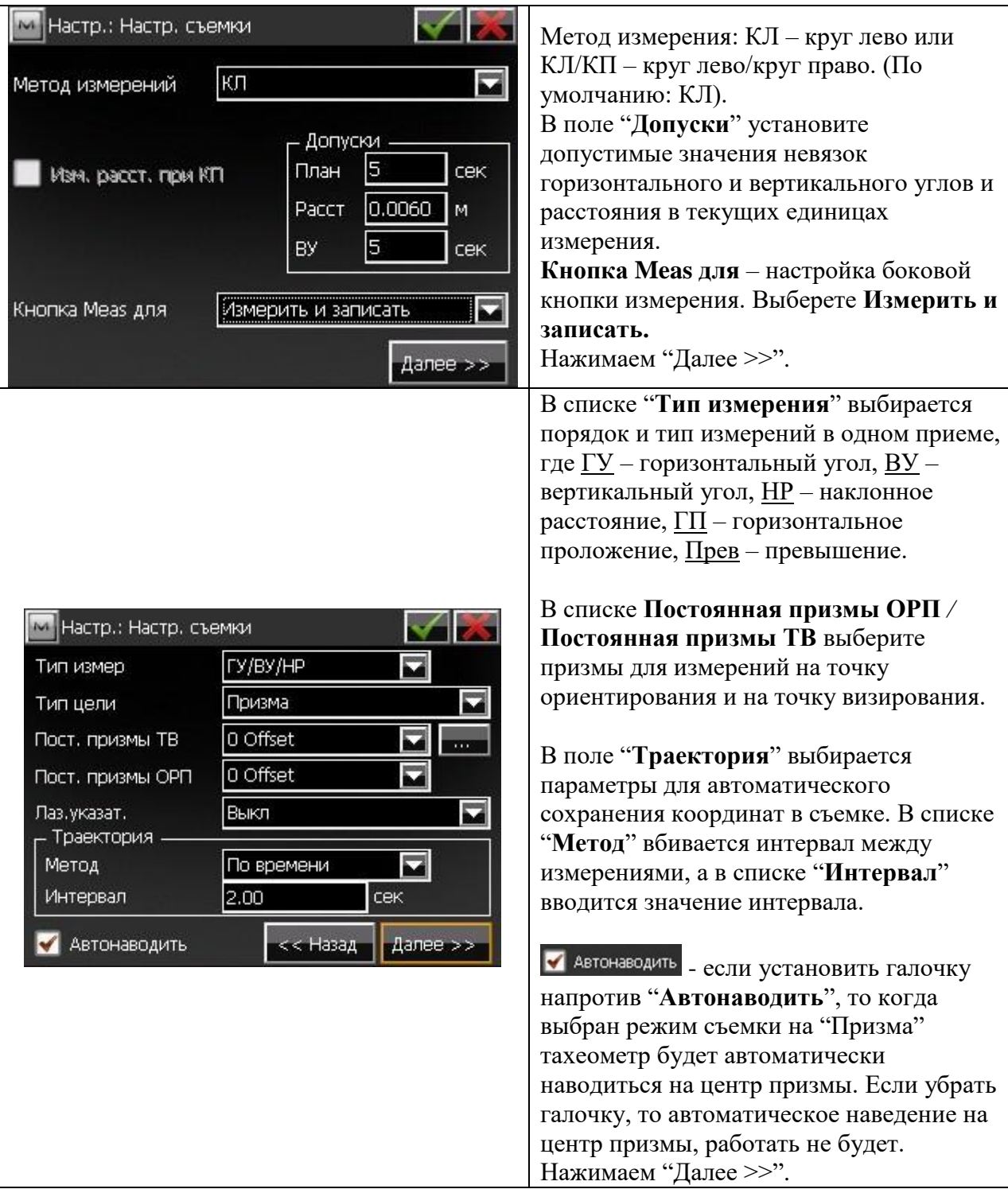

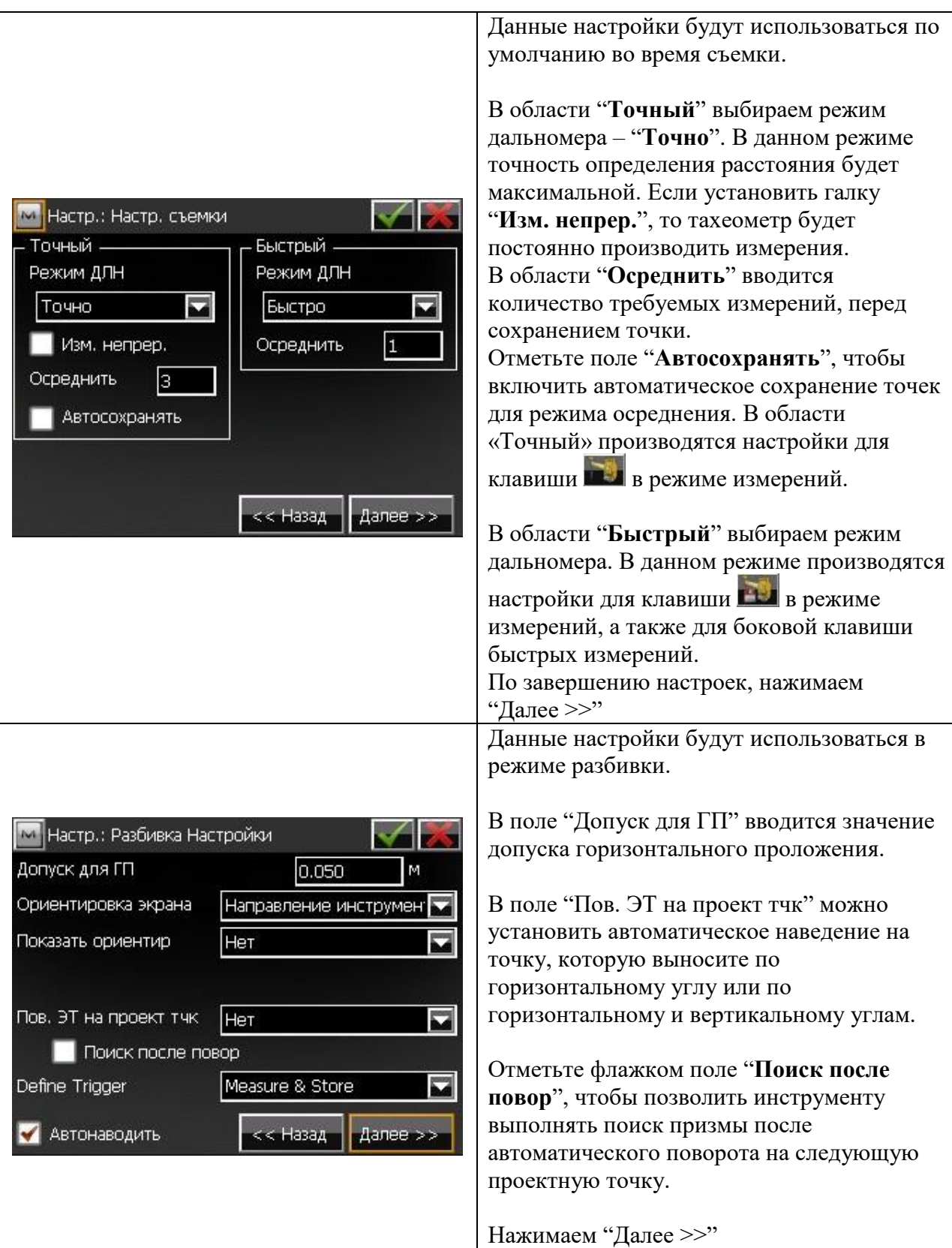

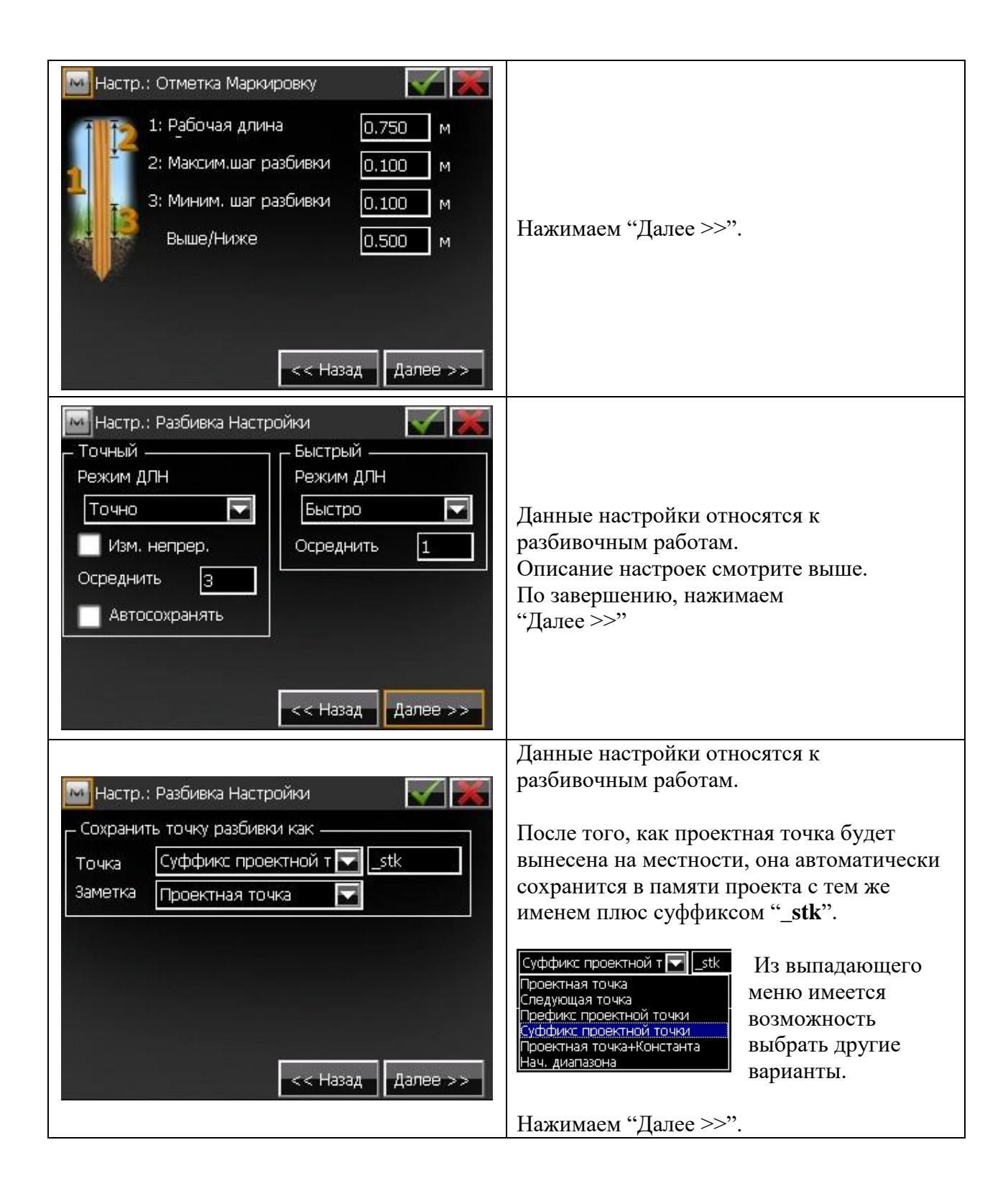

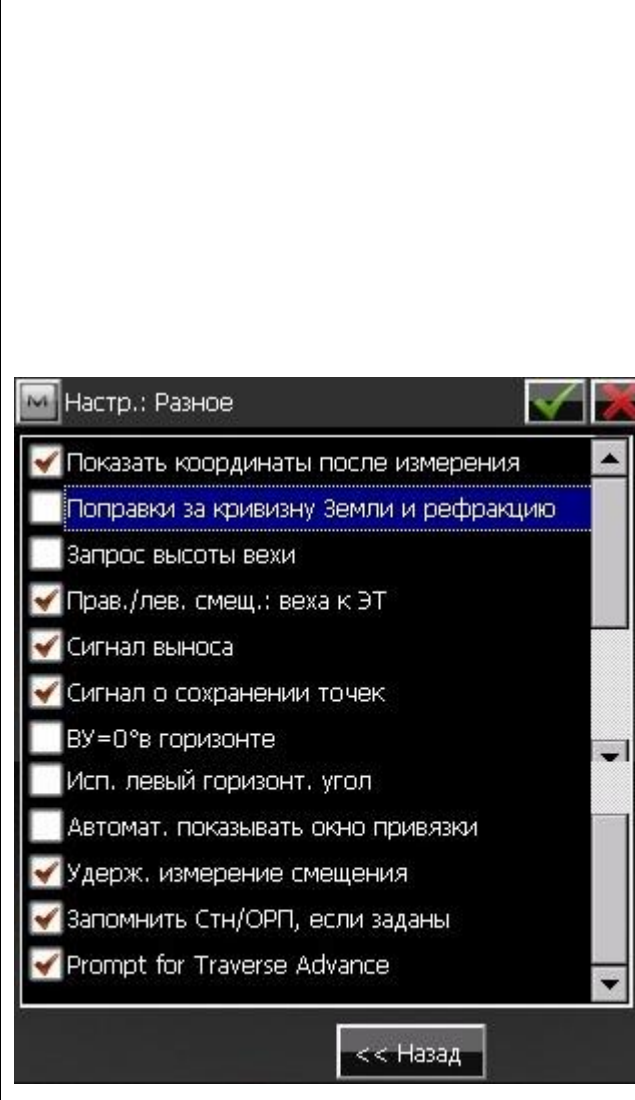

Окно настроек "Разное" позволяет настроить пользовательский интерфейс:

- **Показать координаты после измерения** – если выбрано, то вычисленные координаты автоматически отобразятся после измерения.
- **Поправки за кривизну Земли и рефракцию** - если отмечено, вычисленные высоты для кривизны Земли (превышения), наклонные расстояния и вертикальные углы будут скорректированы за счет атмосферной рефракции.
- **Запрос высоты вехи** если выбрано, то перед каждым сохранением точки будет выводиться запрос высоты вехи.
- **Прав./лев. Смещ.: веха к ЭТ** если выбрано, правое и левое смещения будут показаны в направлении от вехи к электронному тахеометру.
- **Сигнал выноса** если отмечено, то при выполнении выноса в натуру, при совпадении проектной и выносимой точек, выводится звуковое оповещение.
- **Сигнал о сохранении точек** включено по умолчанию для воспроизведения звукового сигнала при каждом сохранении точки.
- **ВУ=0° в горизонте** по умолчанию эта опция не выбрана и вертикальный угол задан как зенит. Если отметить, то вертикальный угол будет задан в направлении горизонта.
- **Исп. левый горизонт. Угол** если отмечено, то измерения горизонтального угла отображаются в направлении против часовой стрелки (влево). Если эта опция не отмечена, измерения горизонтального угла отображаются в направлении по часовой стрелки (вправо).
- **Автомат. показывать окно привязки** если отмечено, данные с привязкой будут автоматически отображаться при каждой попытке доступа к любому из окон, содержащих измерения электронным тахеометром.
- **Удерж. измерение смещения** если отмечено, окно измерения точки с помощью выбранных инструментов смещения отображается автоматически после каждого измерения.
- **Запомнить Стн/ОРП, если заданы** если отмечено, то не будет необходимости задавать ОРП заново, если прибор был сориентирован.

По завершению настроек нажимаем на и возвращаемся в меню «Настройка», для того чтобы вернуться в «Главное меню» необходимо нажать

### **1. Установка станции.**

### <span id="page-12-1"></span><span id="page-12-0"></span>Ориентирование прибора. Точка стояния > Точка ориентирования.

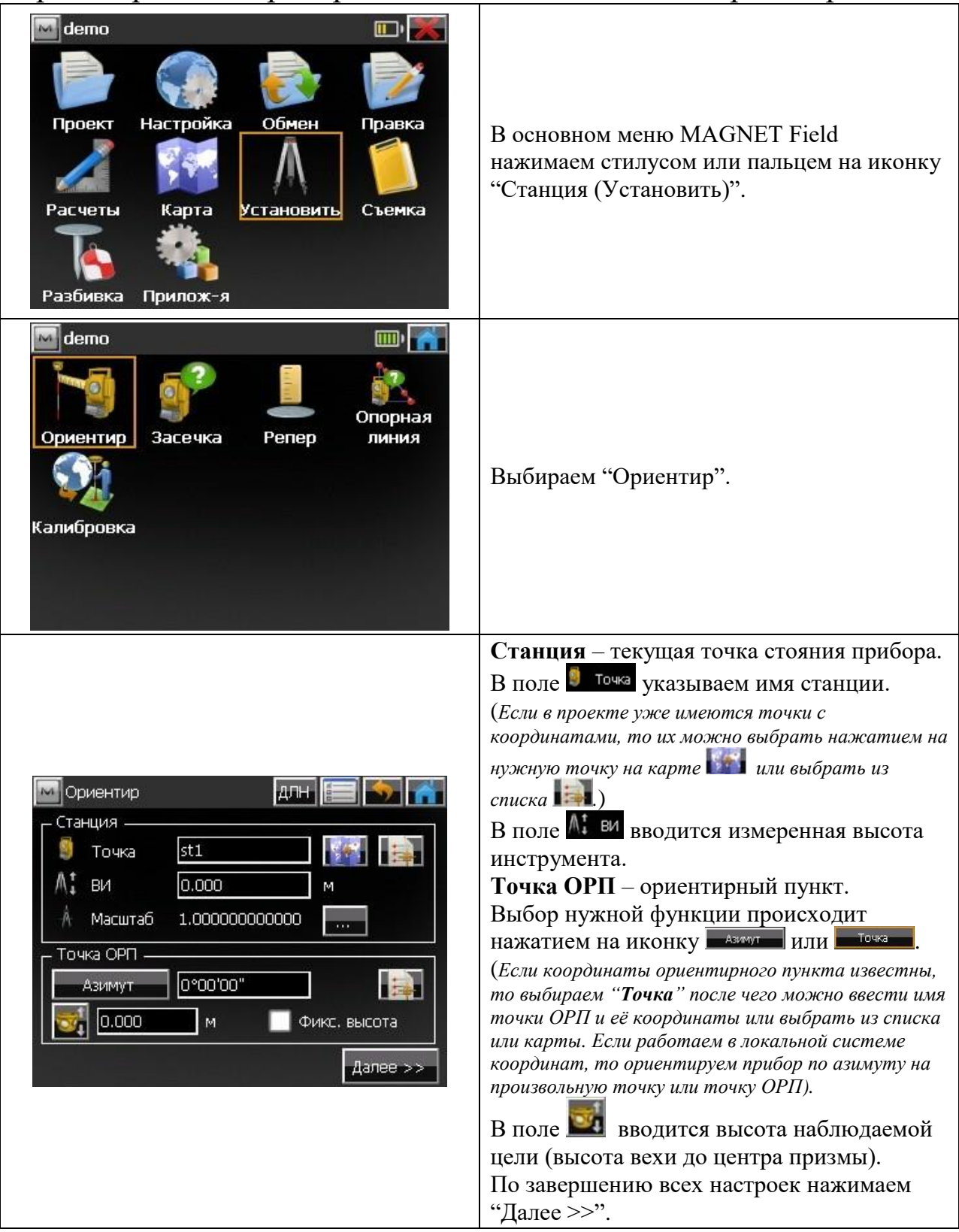

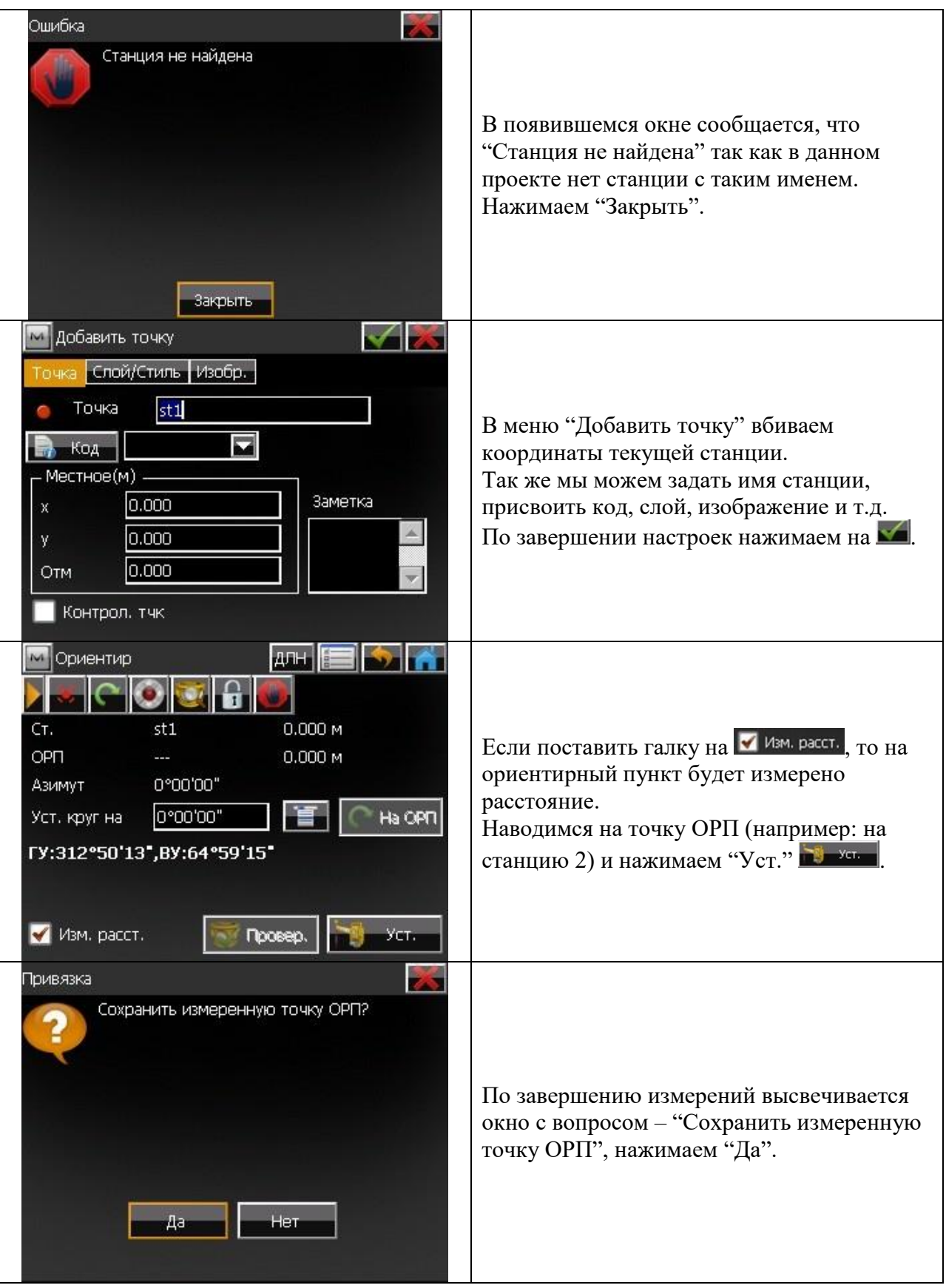

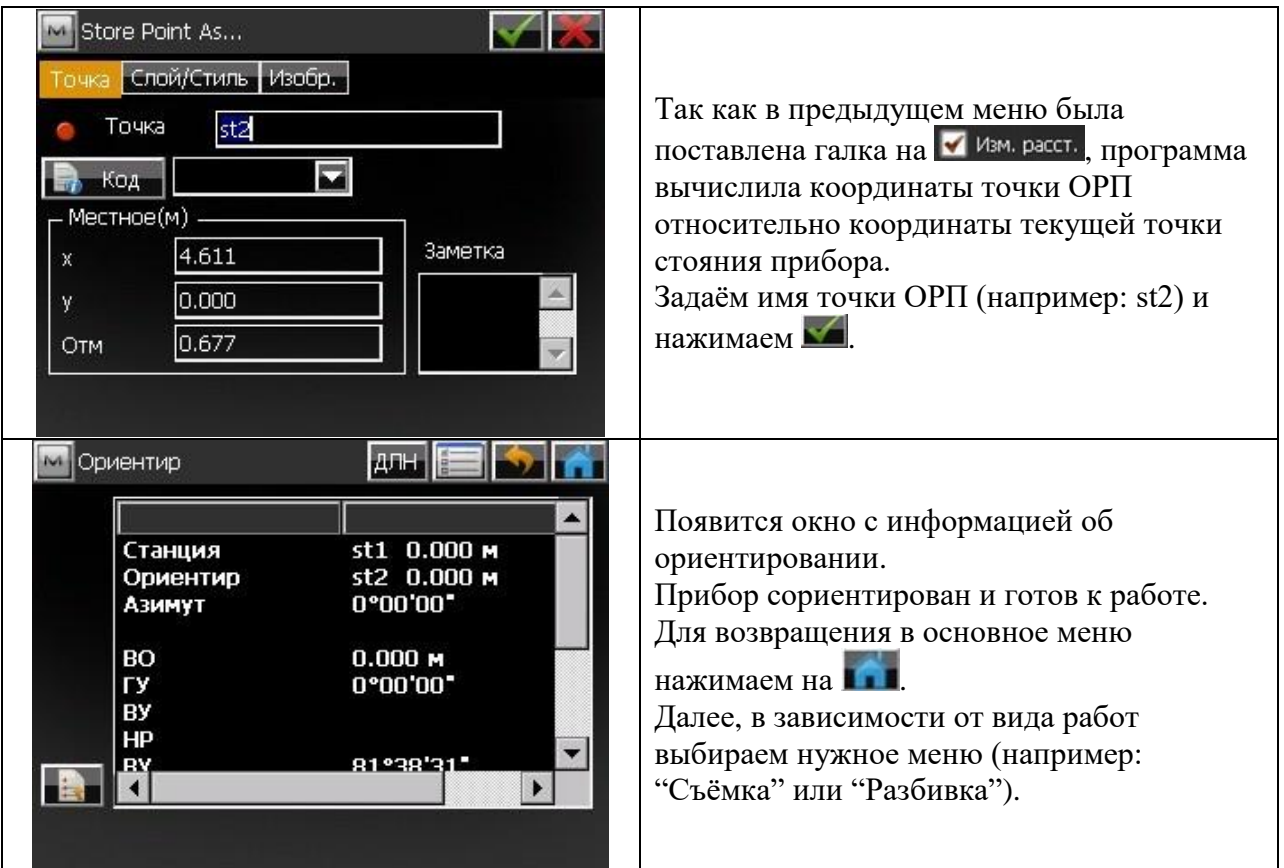

## Засечка (Линейно-угловая засечка).

<span id="page-15-0"></span>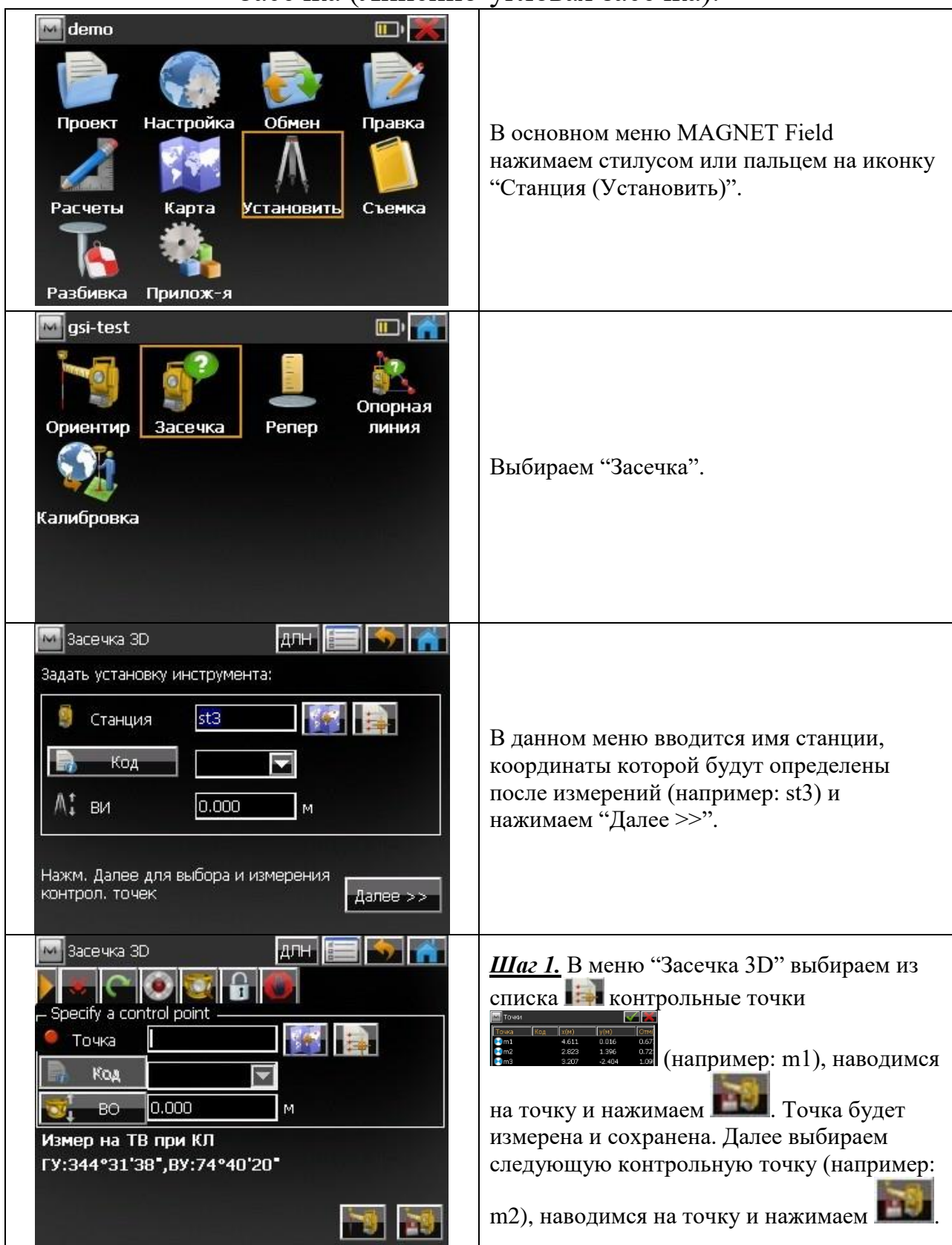

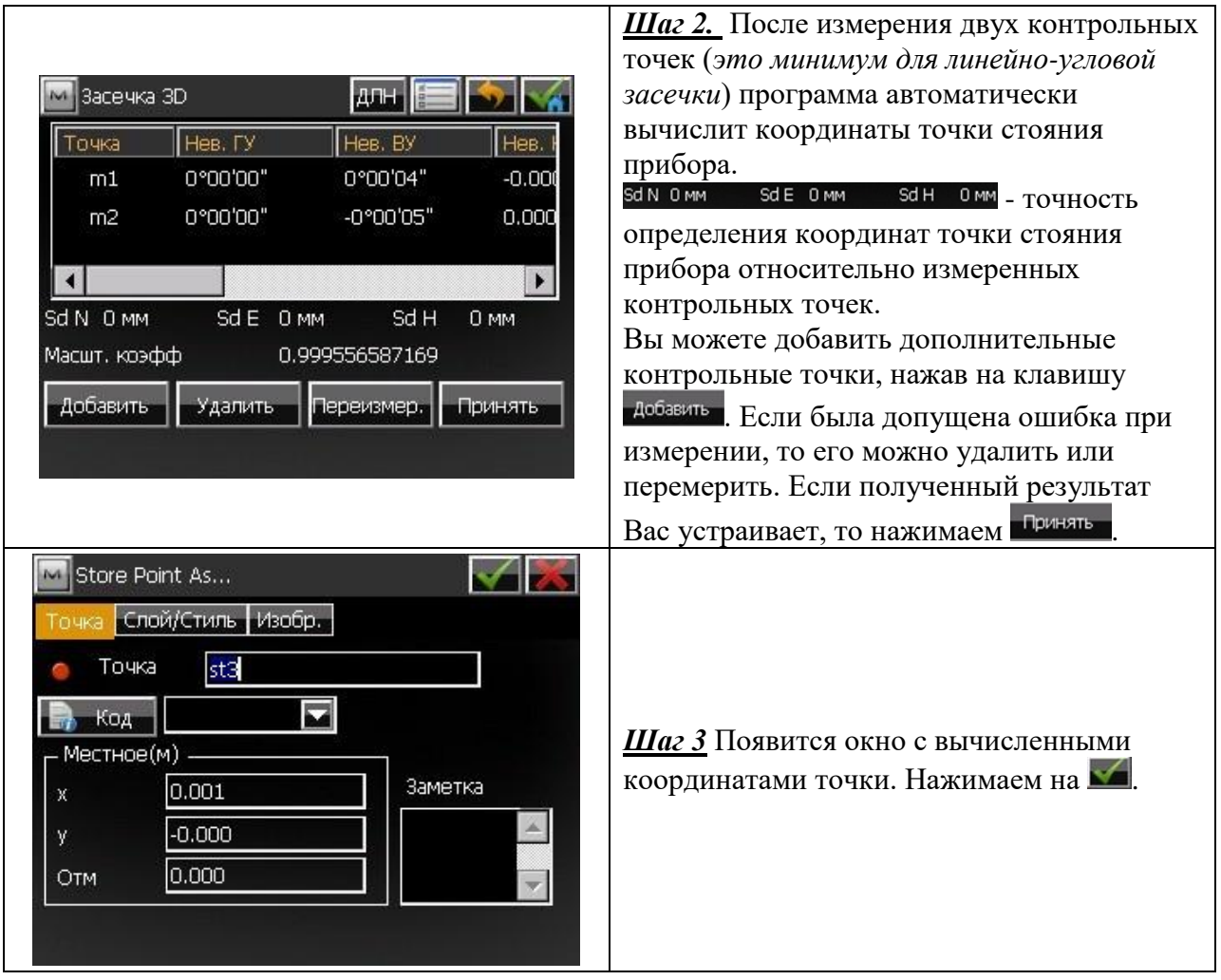

<span id="page-17-0"></span>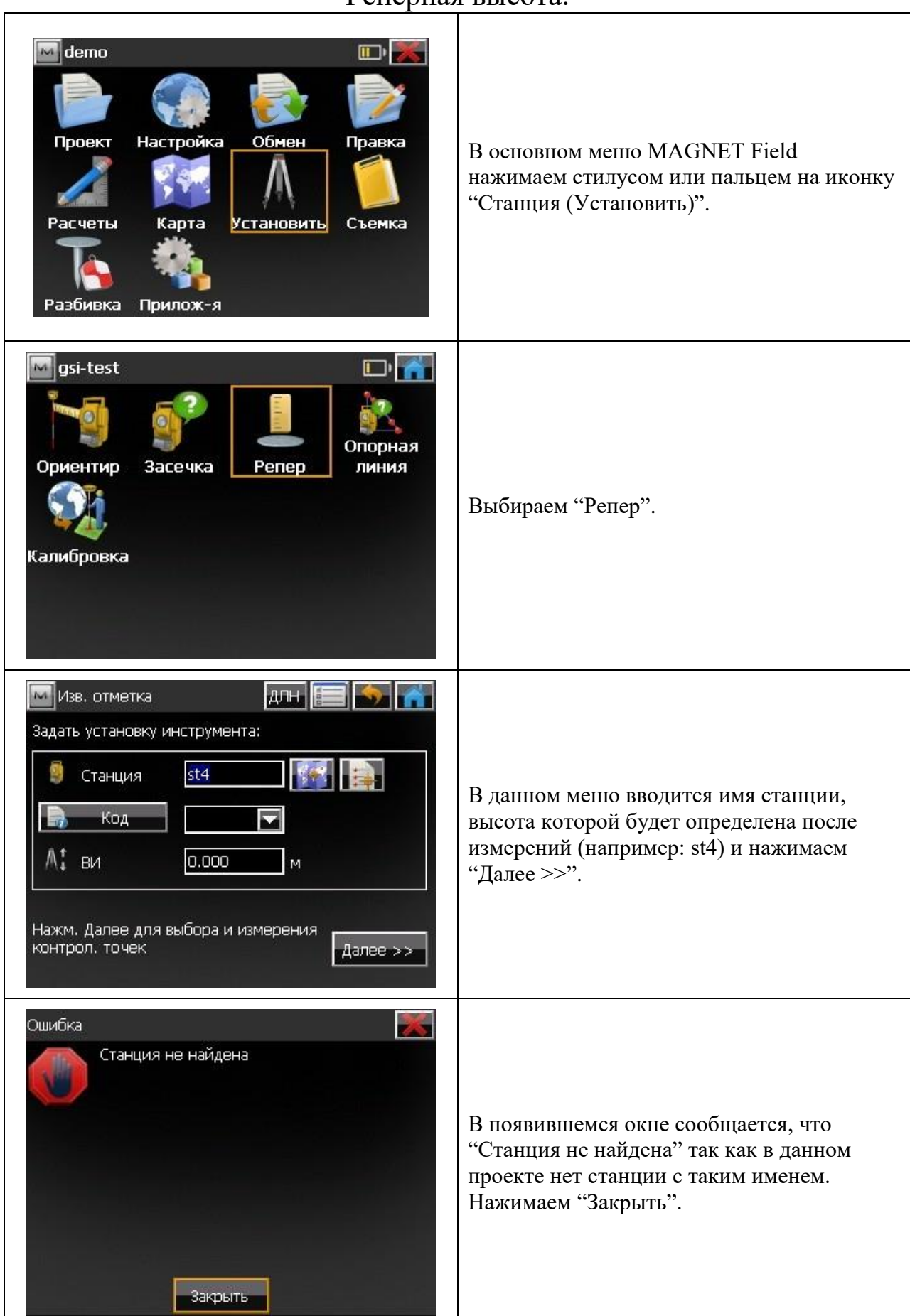

### Реперная высота.

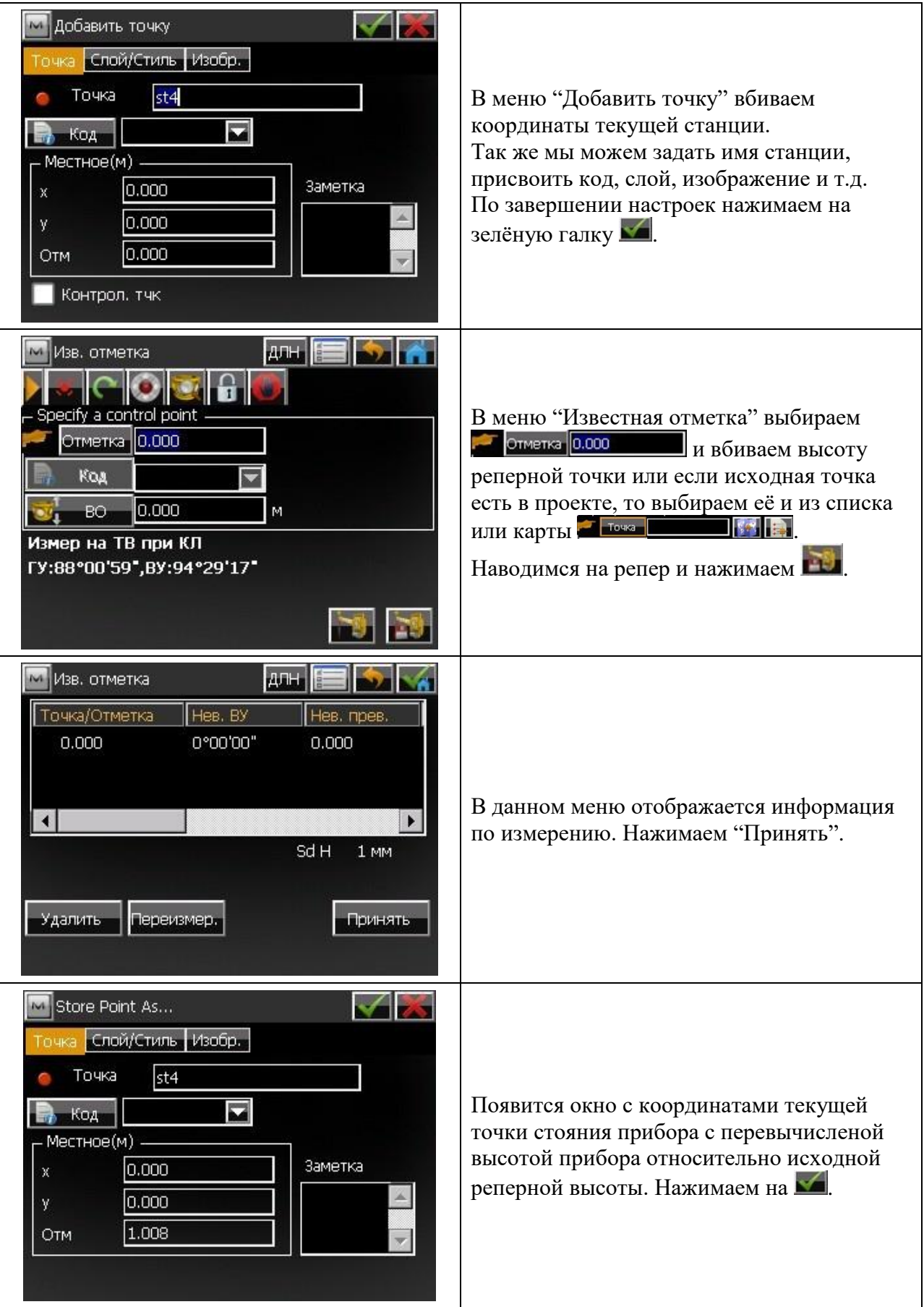

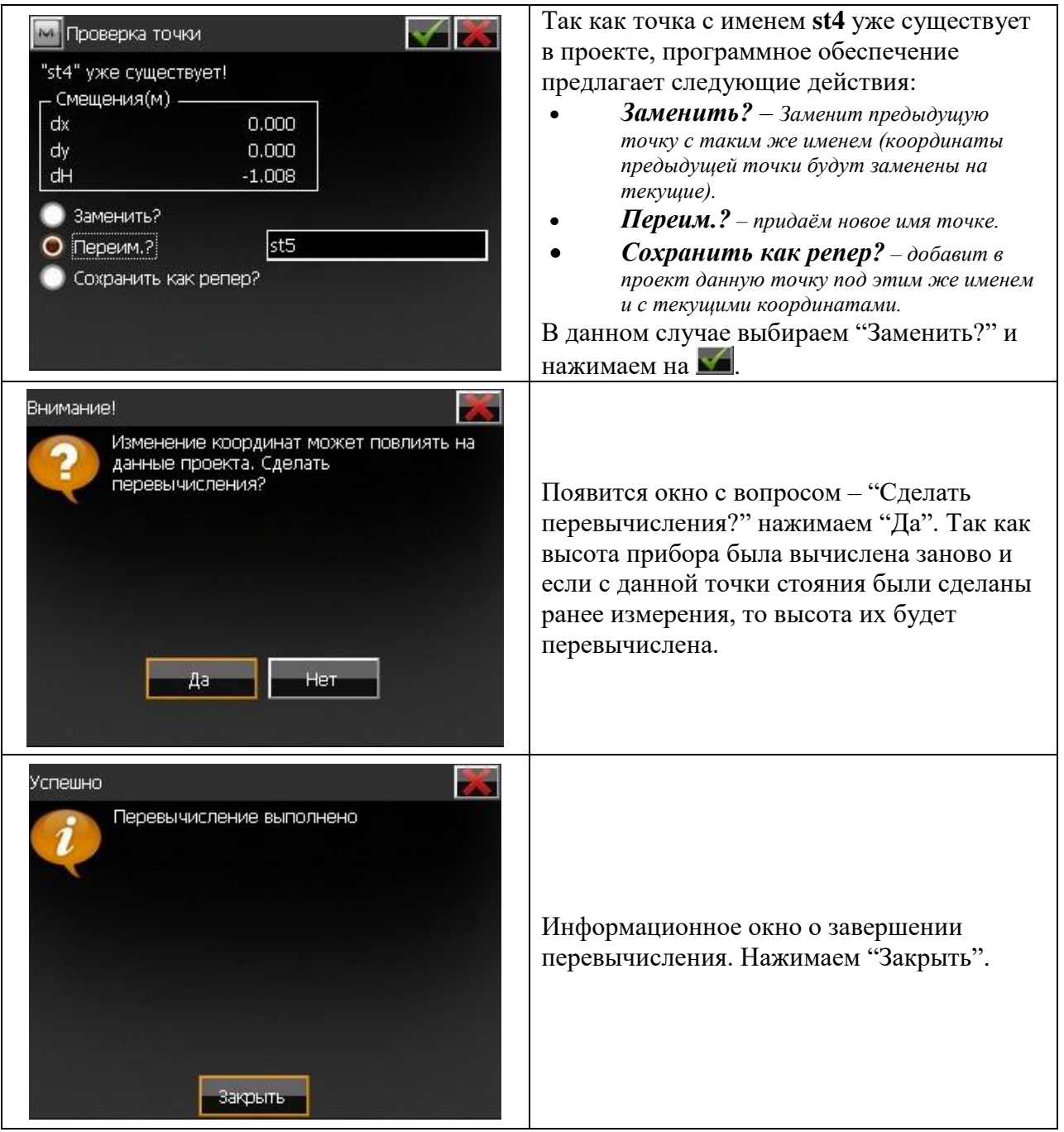

#### <span id="page-20-0"></span> $\sqrt{M}$  demo **m** Проект Настройка Обмен Правка В основном меню MAGNET Field нажимаем стилусом или пальцем на иконку "Станция (Установить)". Расчеты Карта Установить Съемка Разбивка Прилож-я M asi-test  $\blacksquare$ Опорная Ориентир Засечка Penep линия Выбираем "Опорная линия". Калибровка **ADHEISIA М** Выбор опорной линии Задать установку инструмента В данном меню вводится имя станции,  $\mathbb{R}^2$ Станция st5 координаты которой будут определены после измерений (например: st5), если Введите высоту инструмента требуется ввести высоту инструмента, то  $\mathbb{M}^*_+$ ви 0.000 M вводим её в ячейку  $\mathbb{A}^1$  ви  $\qquad \qquad \text{0.000}$   $\qquad \qquad$  м нажимаем "Далее >>". Далее >> Внимание Вы уверены, что высота инструмента верна? Появится окно с вопросом – "Вы уверены, что высота инструмента верна?", если ввели правильную высоту, то нажимаем "Да", если была допущена ошибка, то нажимаем "Нет" и вы будете возвращены на предыдущее меню для исправления.Да Нет

### Опорная линия.

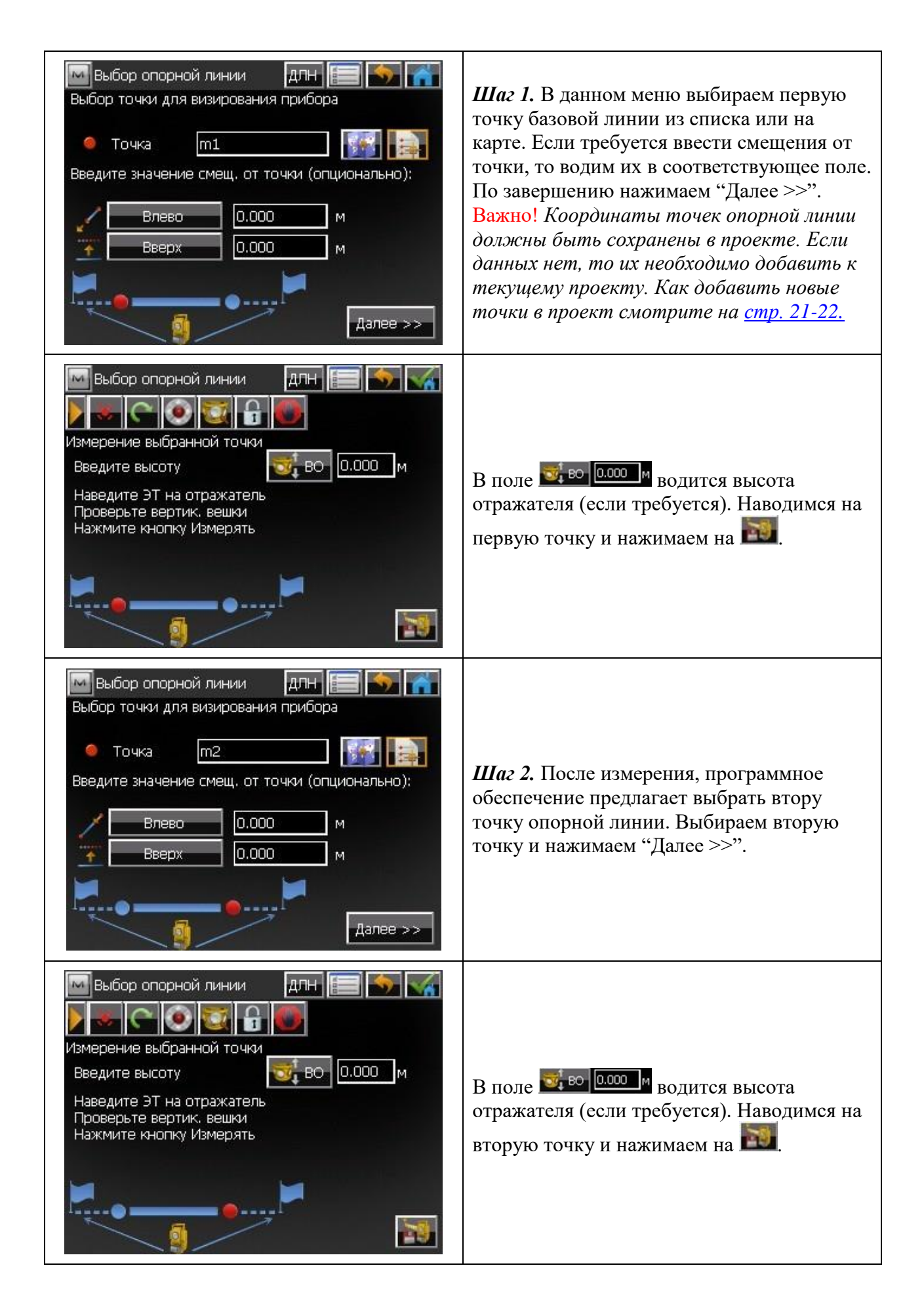

<span id="page-22-0"></span>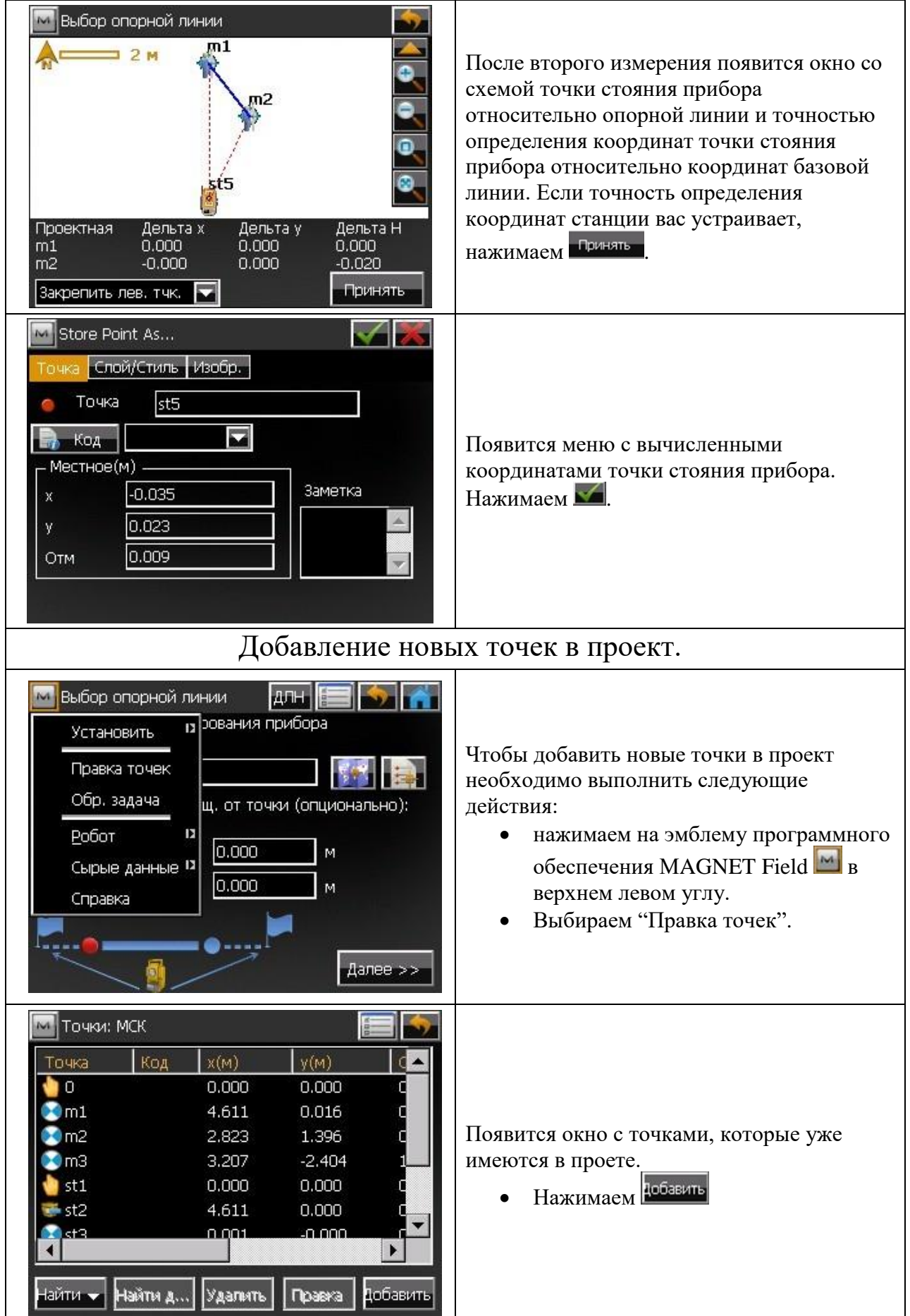

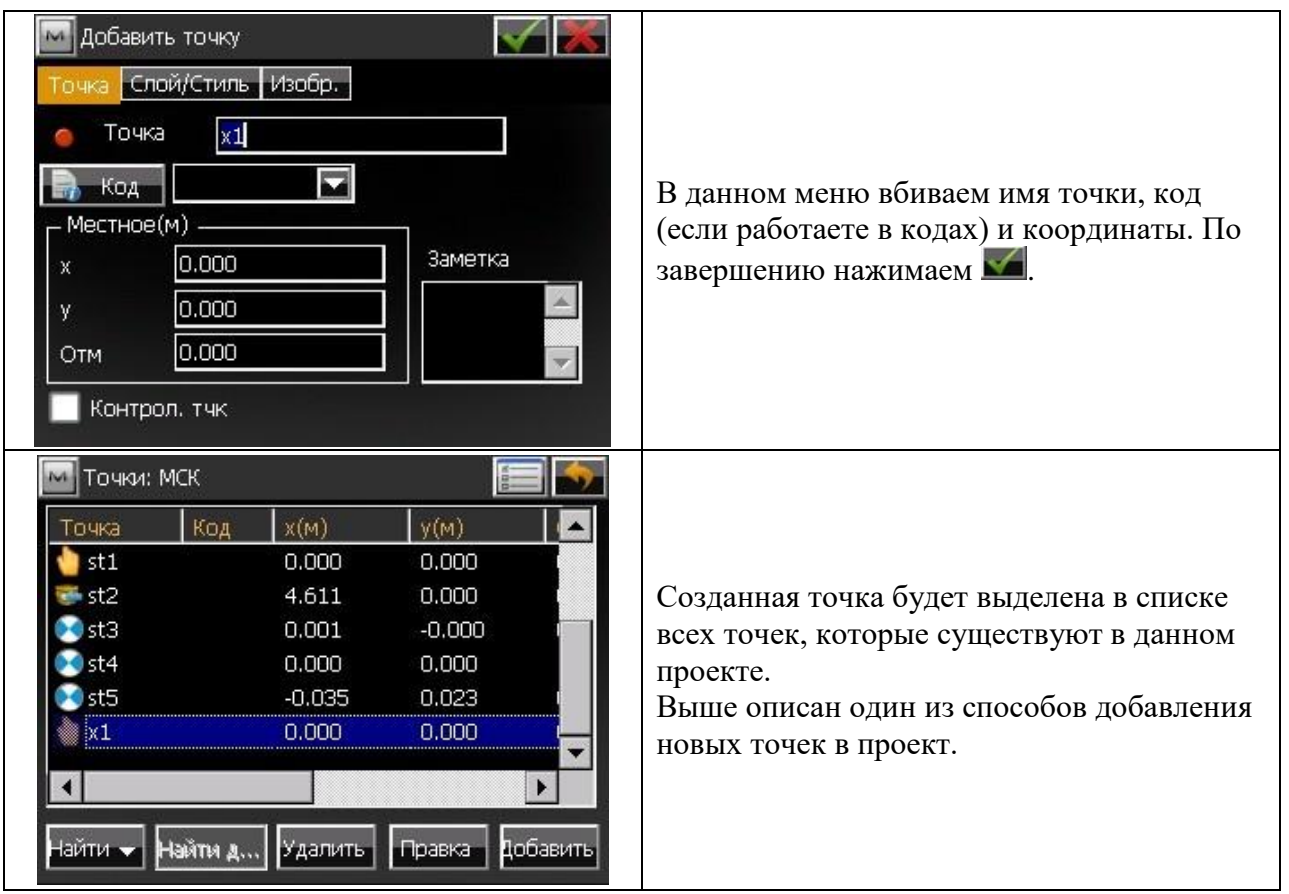

## **2. Съемка.**

#### Точка.

<span id="page-24-1"></span><span id="page-24-0"></span>В данном режиме Вы можете производить линейно-угловые измерения на характерные точки. Оптимальный режим для топографических, фасадных и исполнительных съемок. Важно! Прежде, чем приступить к съемке пикетов, необходимо создать проект (**[см. пункт](#page-3-0)  [Подготовка к работе](#page-3-0)**), сориентировать прибор (**[см. пункт Установка станции](#page-12-0)**), только после вышеописанных действий переходим в меню "Съемка"> "Точка".

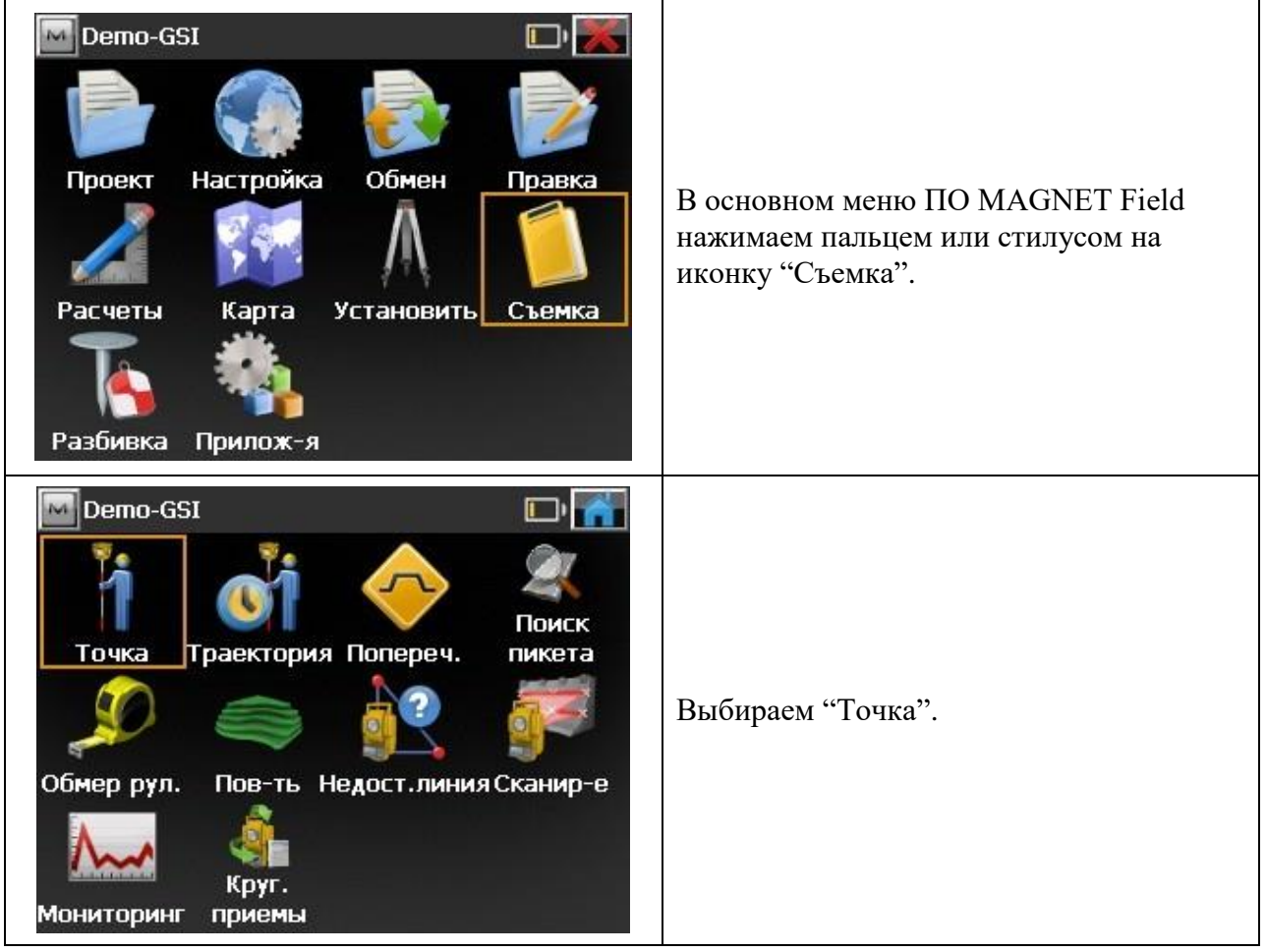

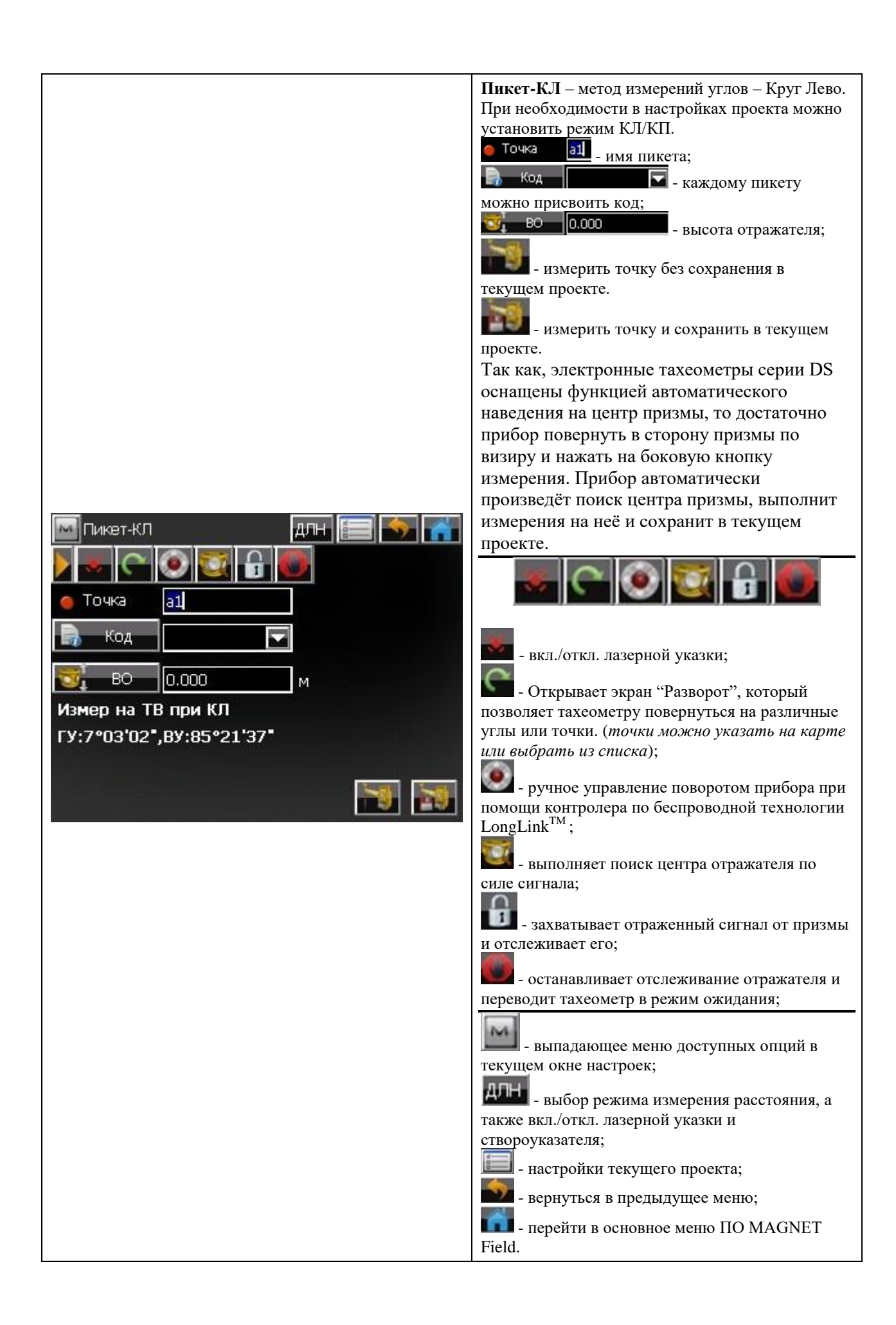

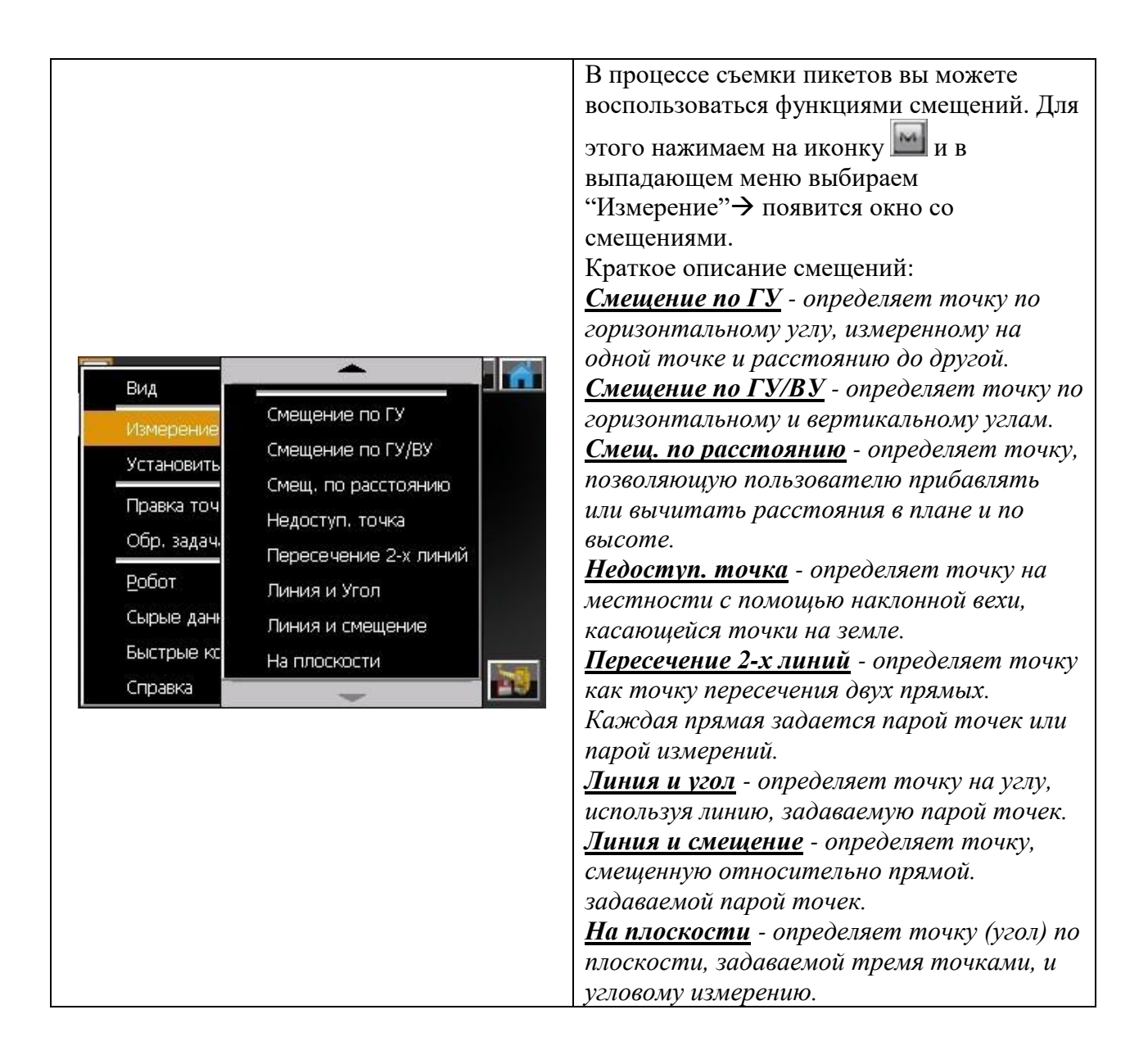

### Траектория.

<span id="page-27-0"></span>В данном режиме Вы можете производить линейно-угловые измерения по времени или расстоянию. Для того, чтобы данная функция работала по призме, необходим модуль AC+. Данный модуль активирует функцию слежения за призмой.

Важно! Прежде, чем приступить к съемке пикетов, необходимо создать проект (**[см. пункт](#page-3-0)  [Подготовка к работе](#page-3-0)**), сориентировать прибор (**[см. пункт Установка станции](#page-12-0)**), только после вышеописанных действий переходим в меню "Съемка"> "Траектория".

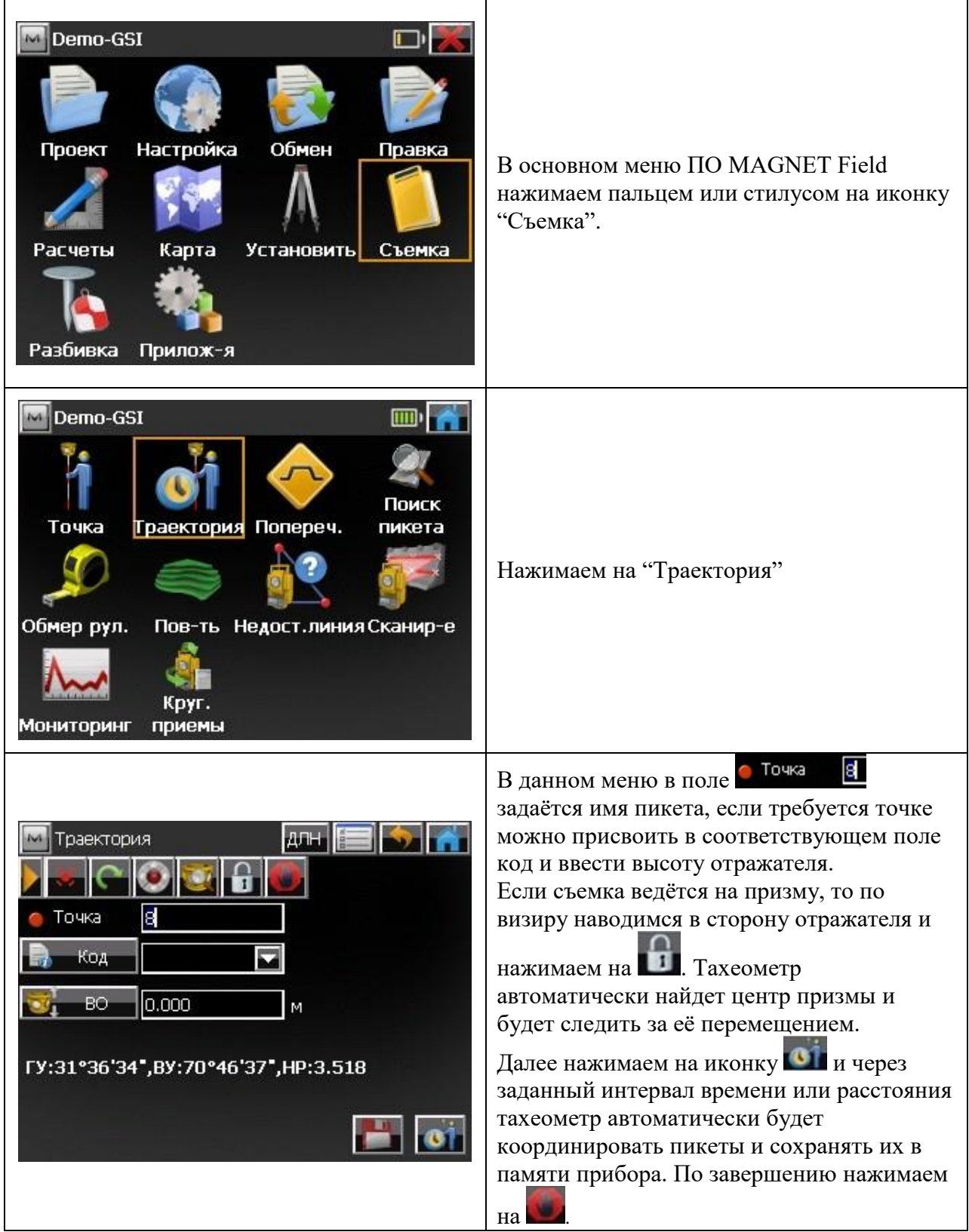

## Обмер рулеткой.

<span id="page-28-0"></span>Модуль "Обмер рулеткой" позволяет вычислить периметр зданий у которых есть перпендикулярные элементы друг к другу.

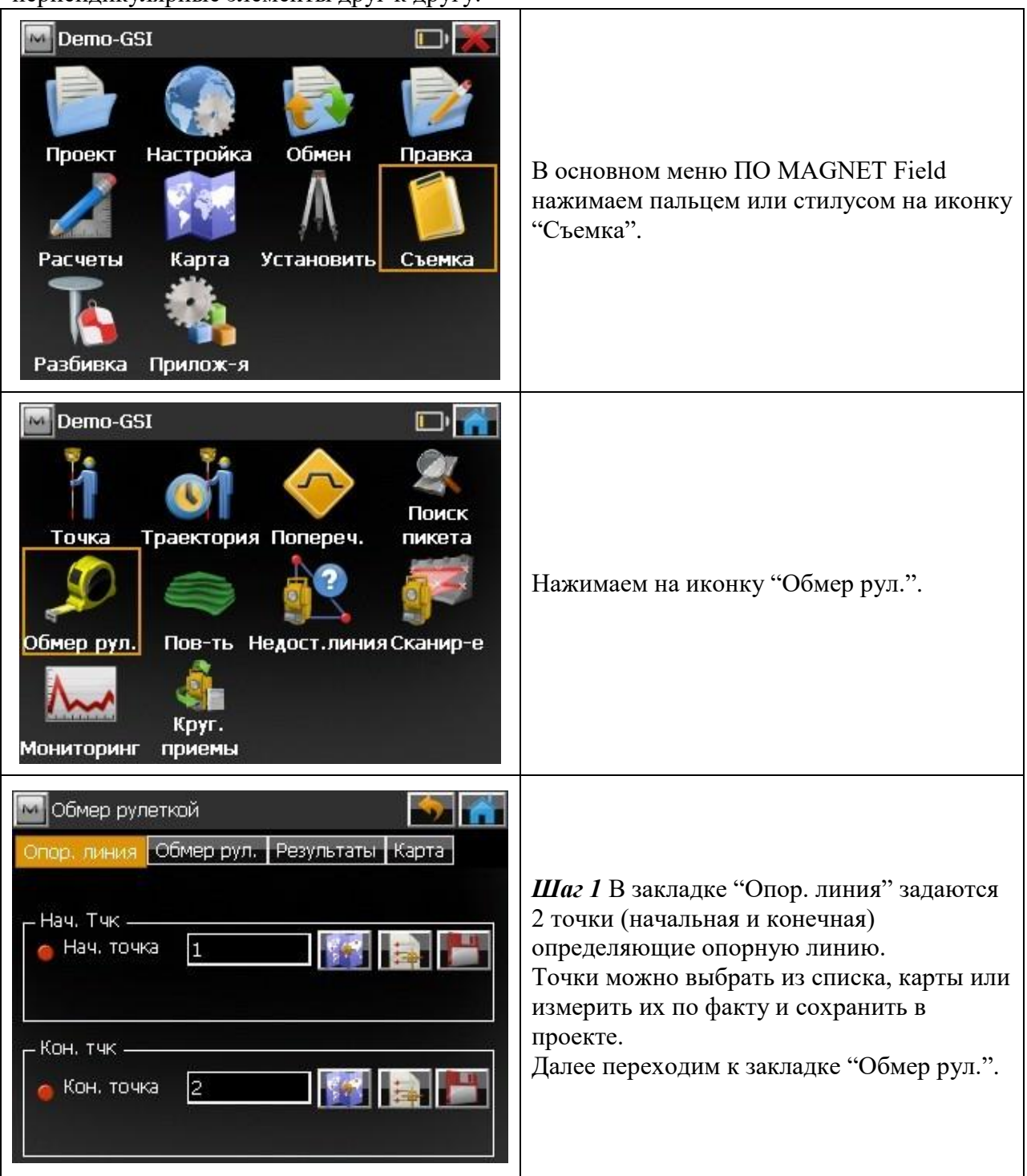

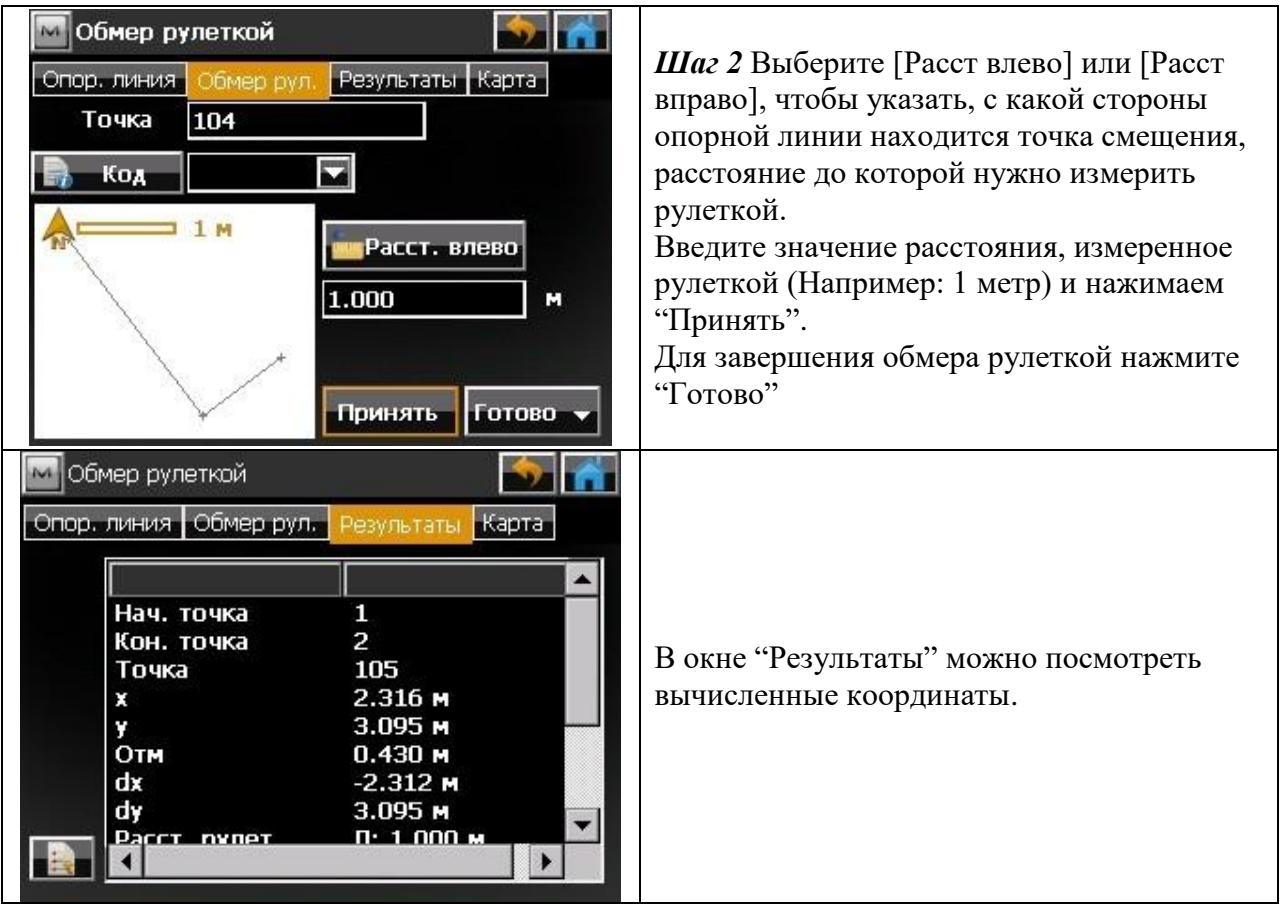

<span id="page-30-0"></span>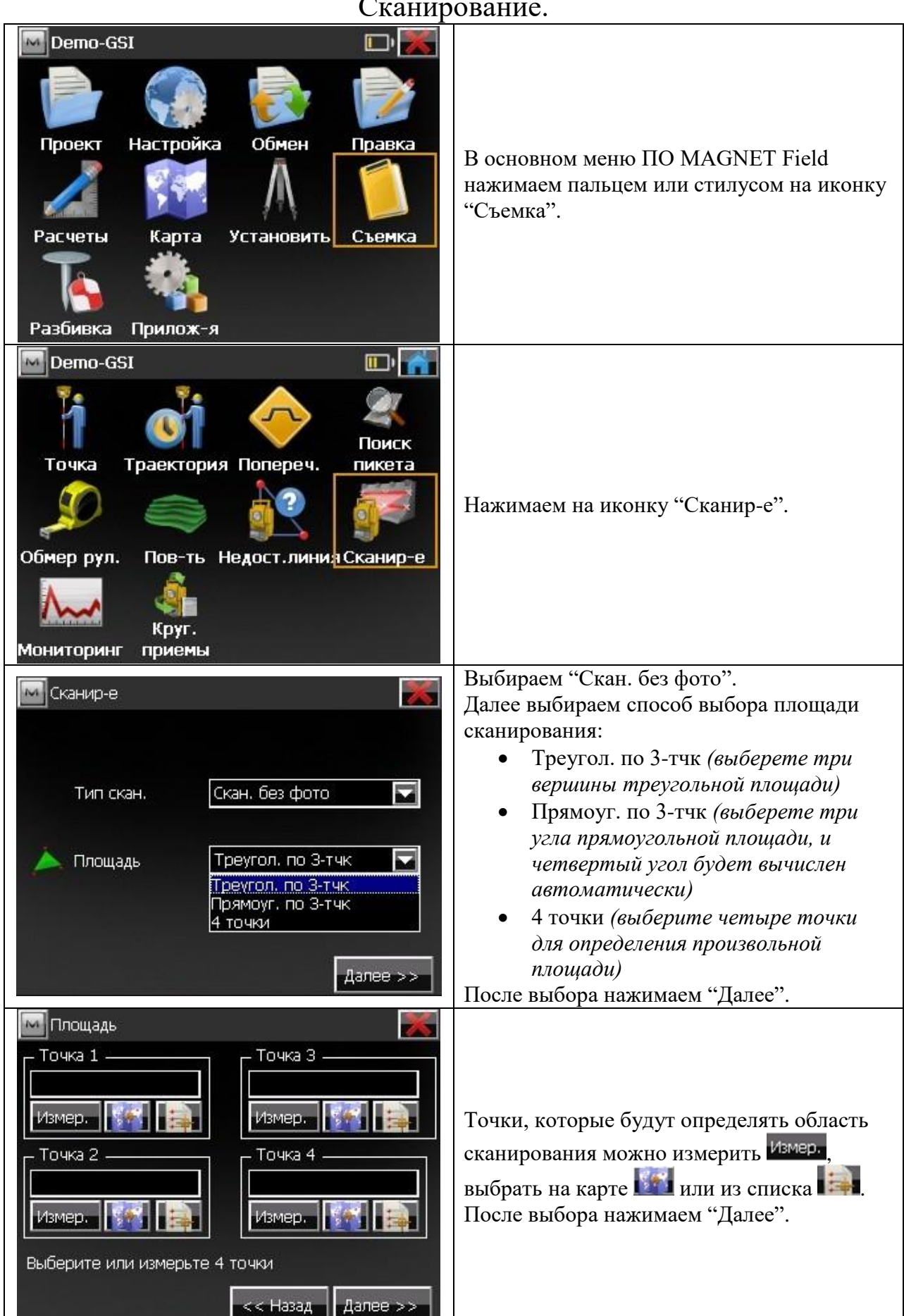

#### Сканирование.

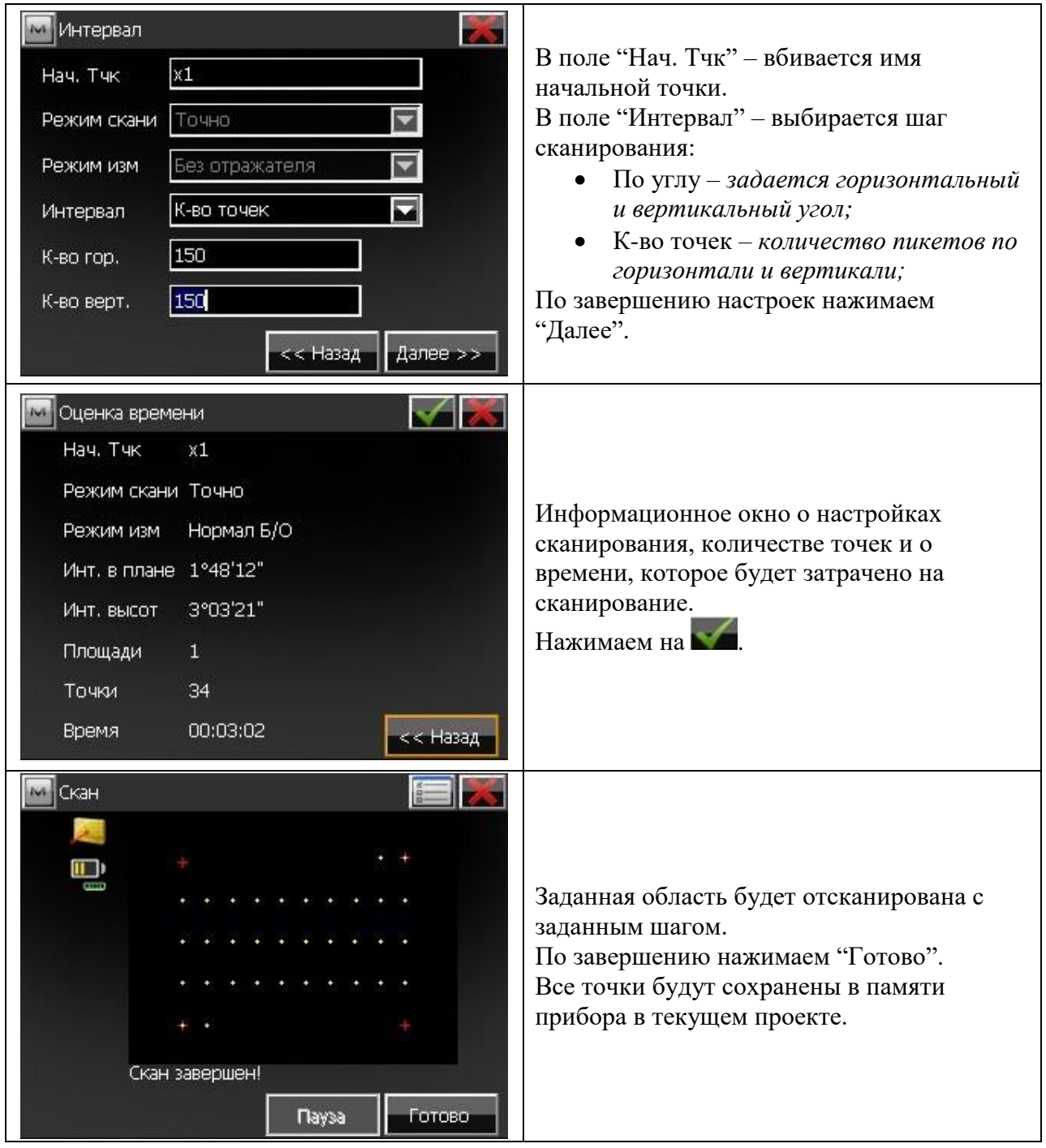

<span id="page-32-1"></span><span id="page-32-0"></span>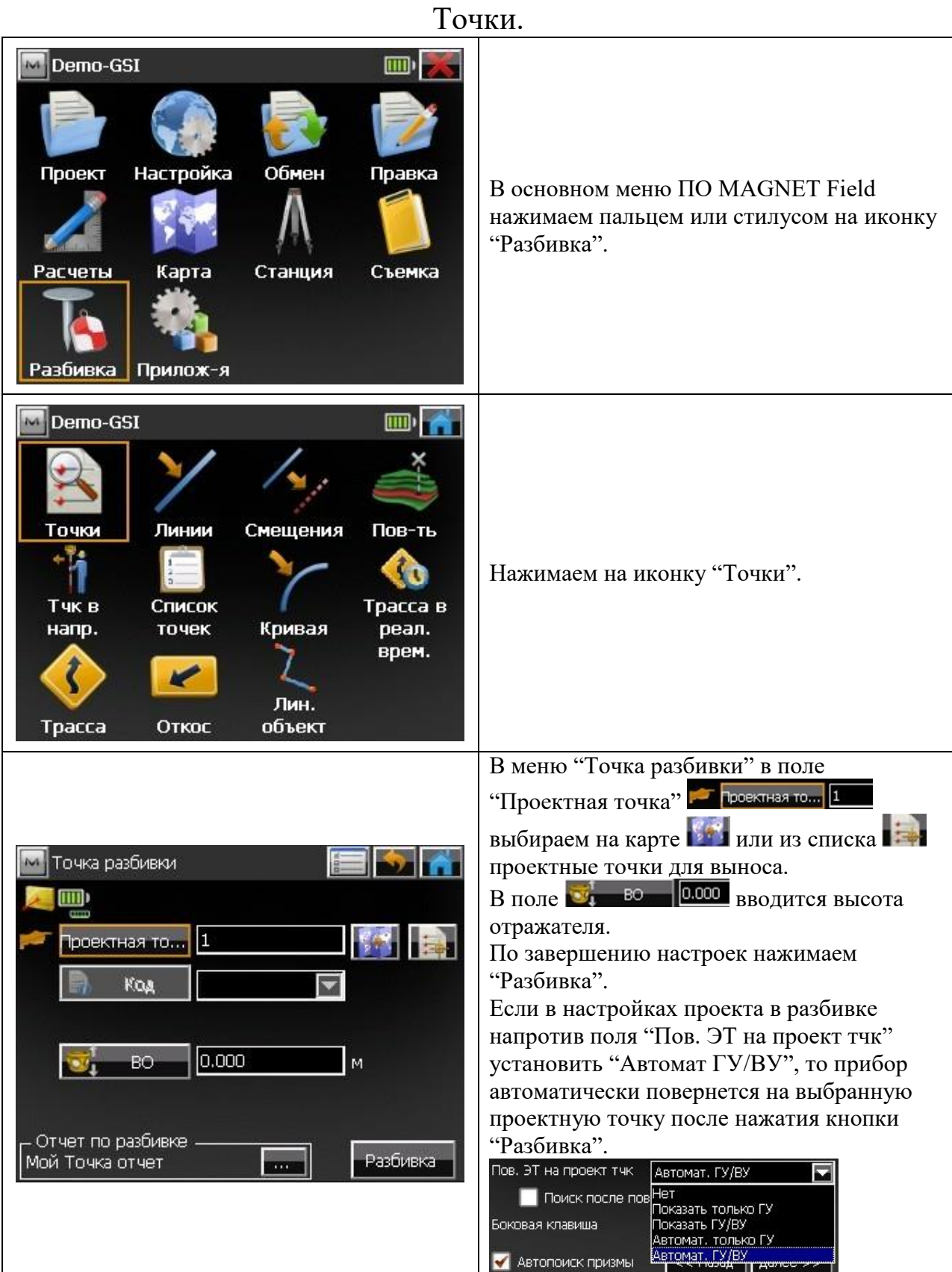

## **3.Разбивка.**

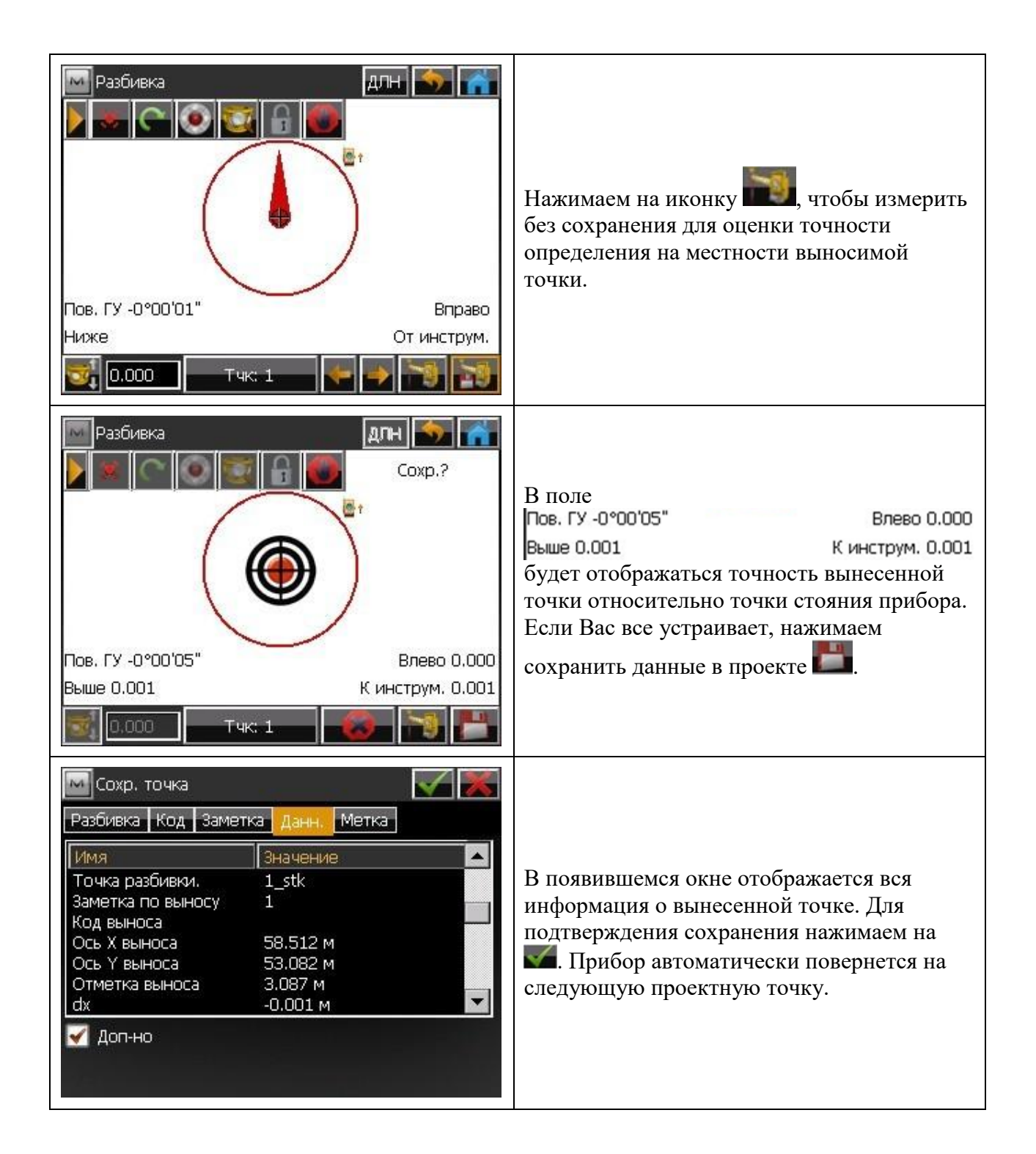

<span id="page-34-0"></span>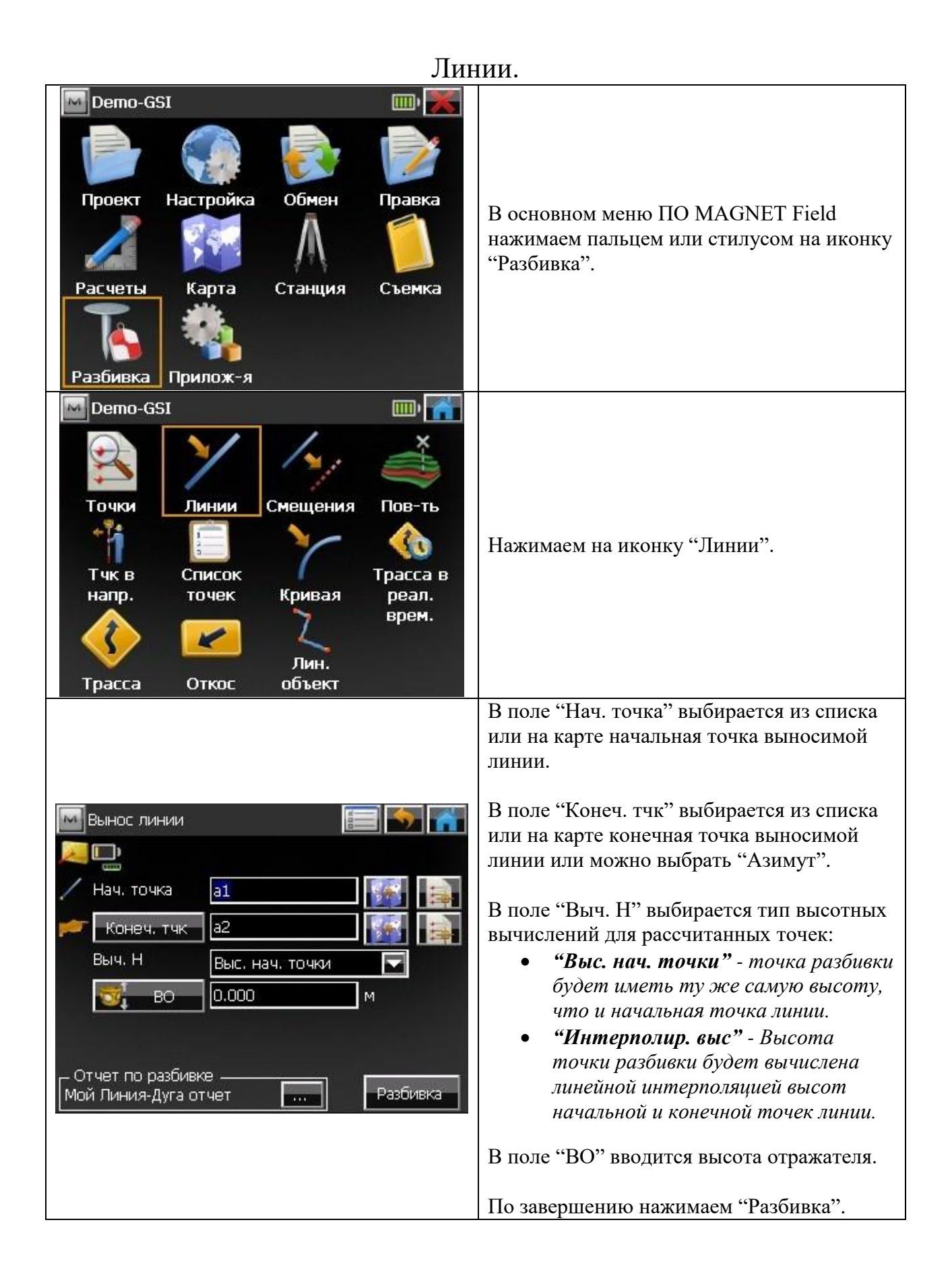

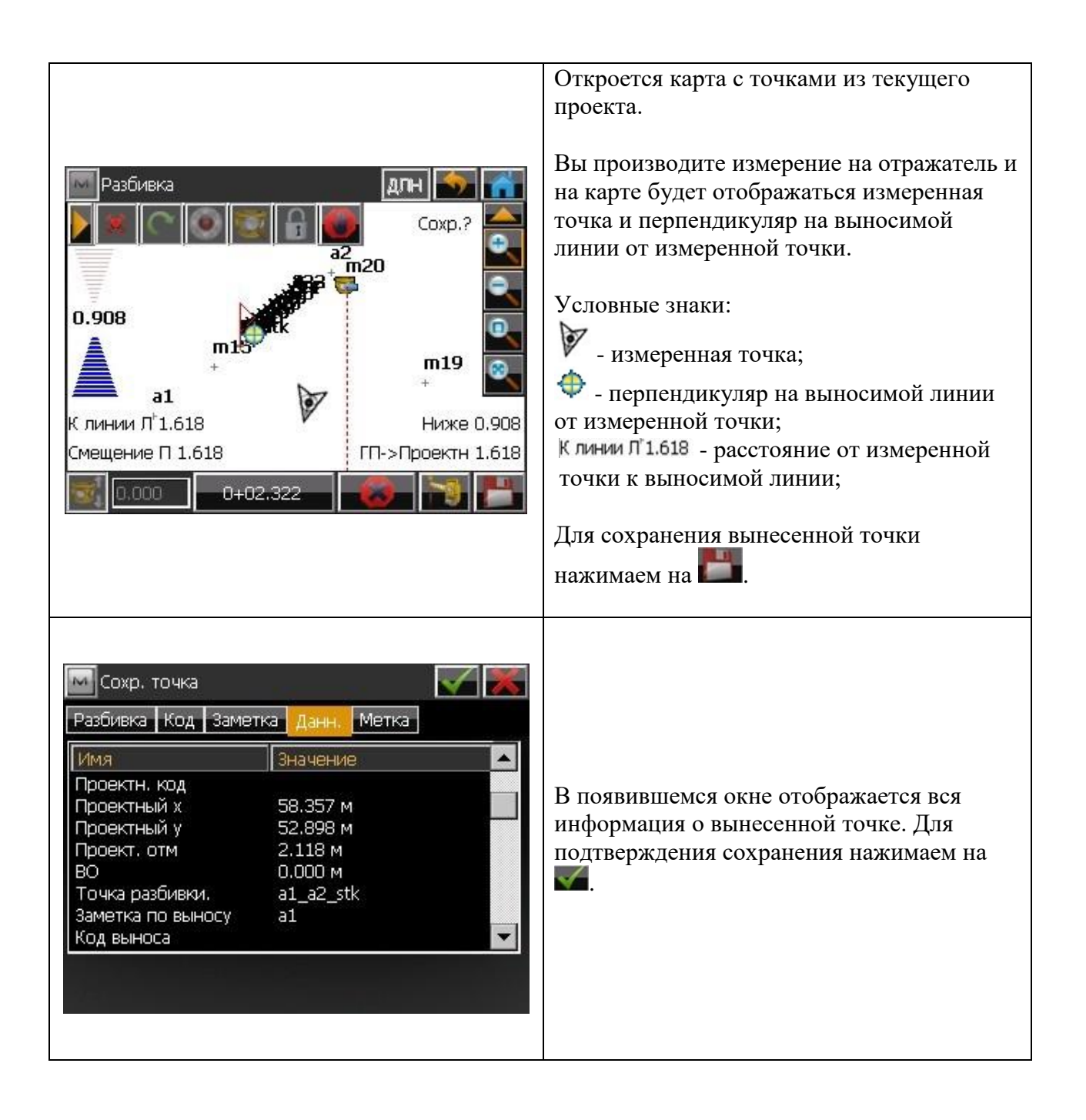

#### Вынос точки в направлении.

<span id="page-36-0"></span>Вынос точки в направлении позволяет Вам выполнить вынос точки в натуру, используя известную точку, азимут и смещение от азимутной линии.

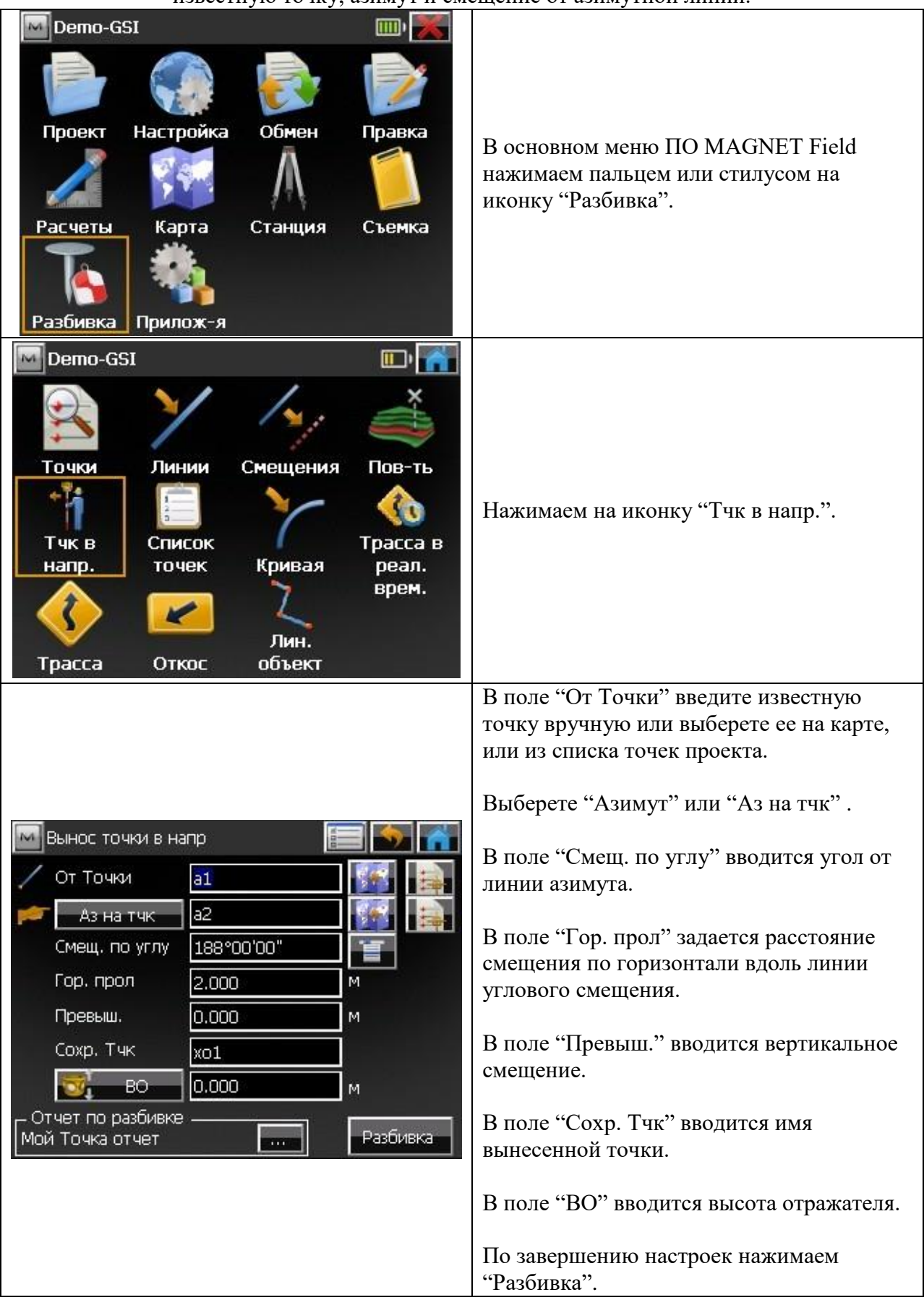

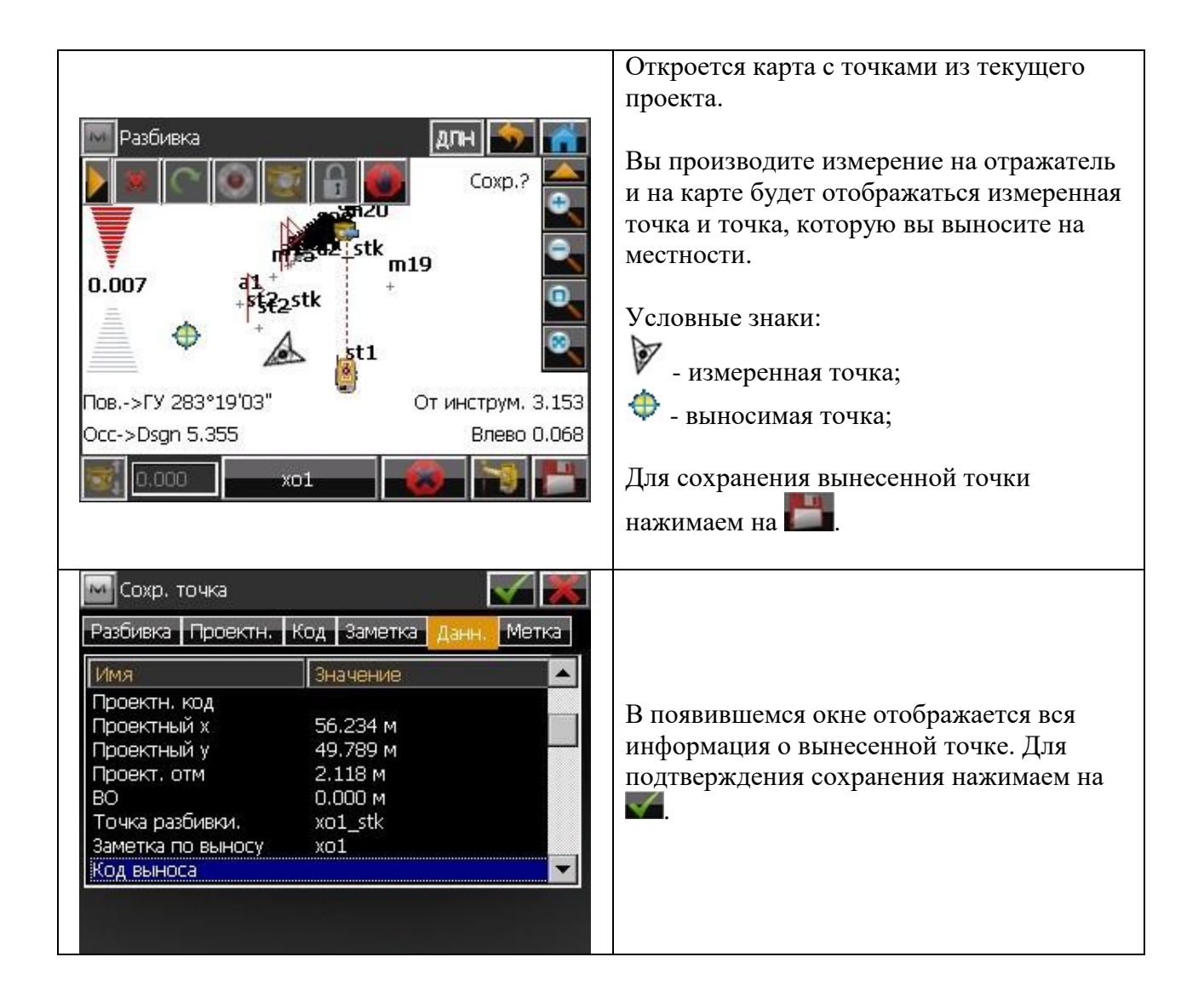

<span id="page-38-0"></span>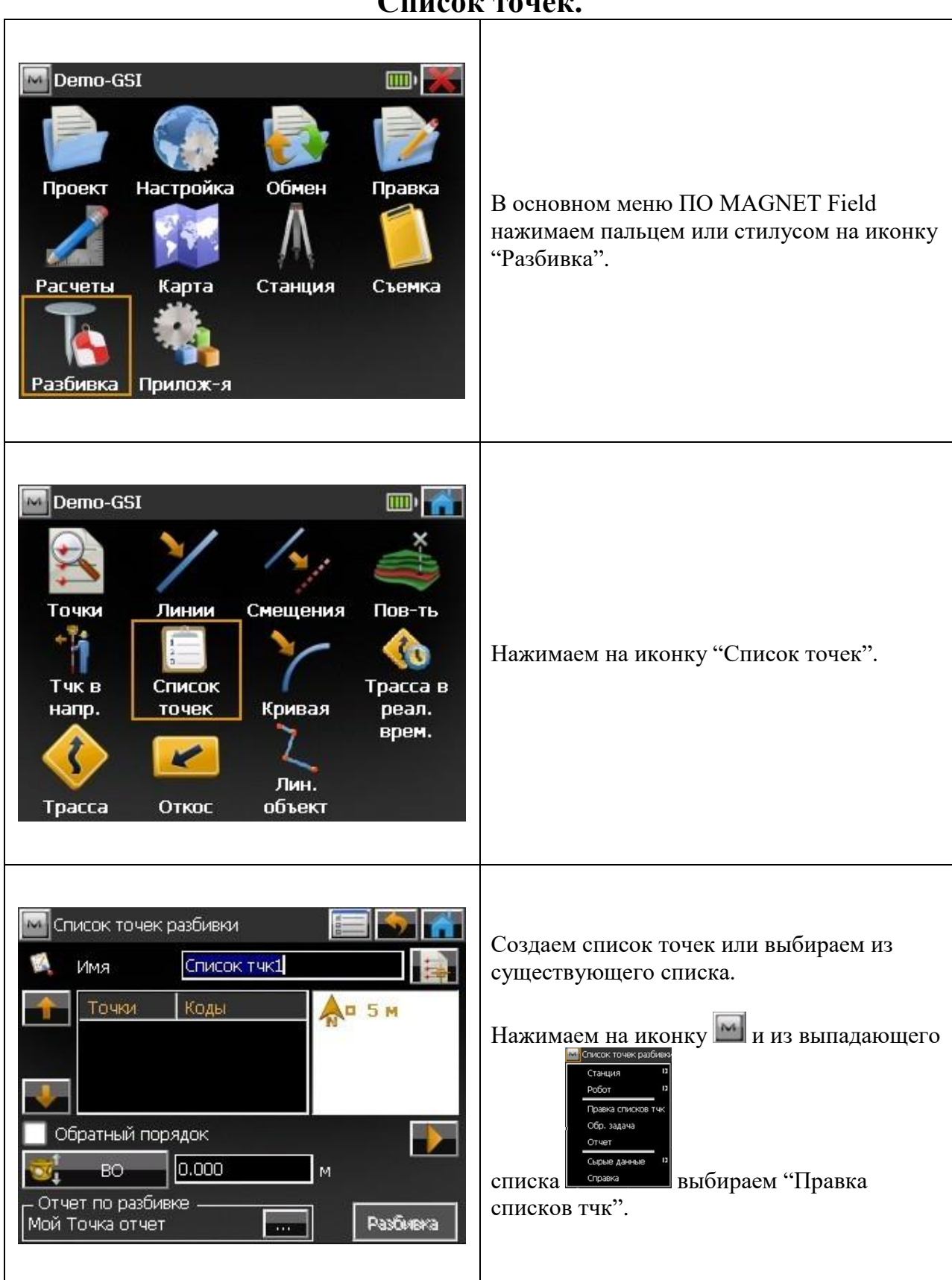

## **Список точек.**

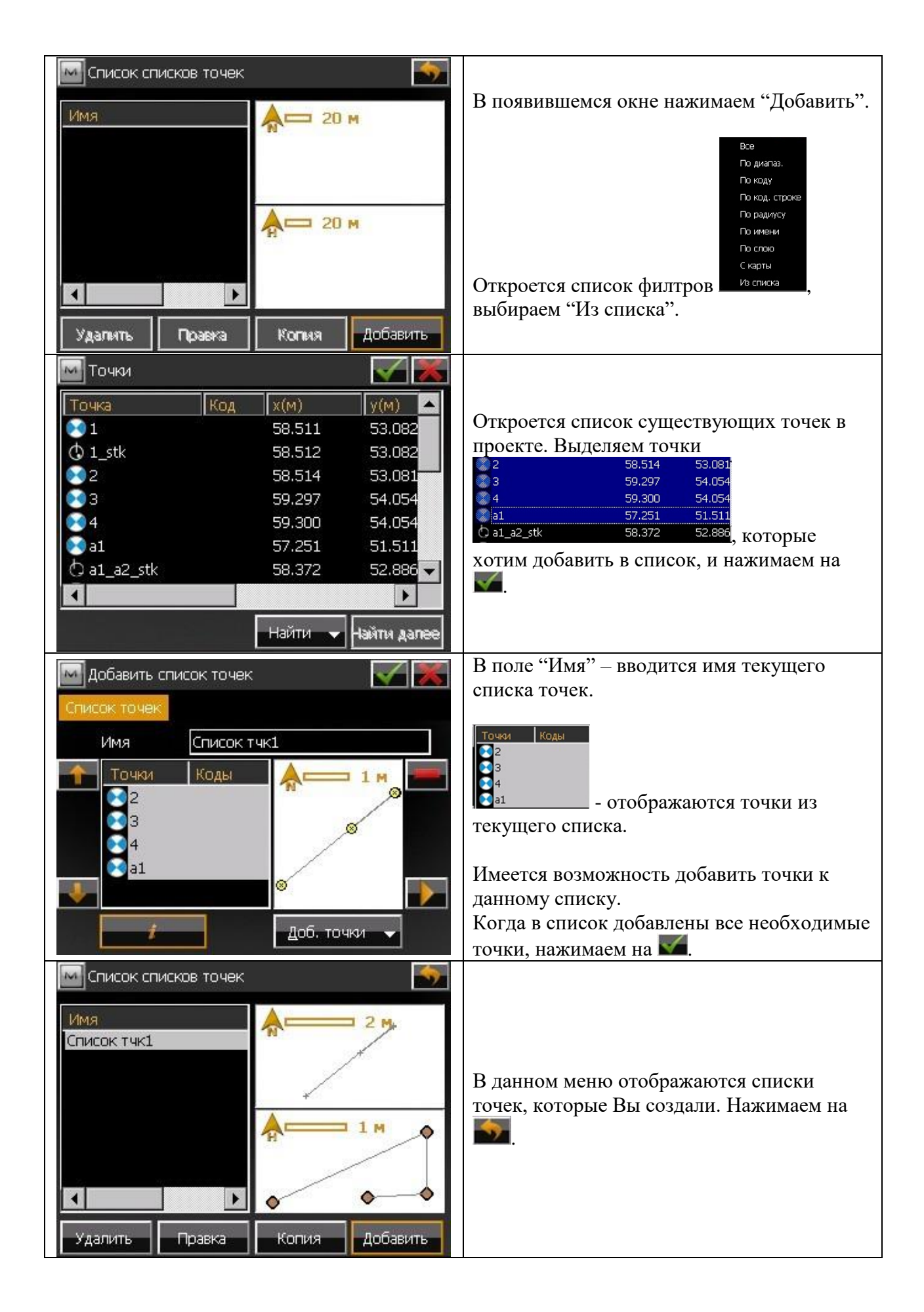

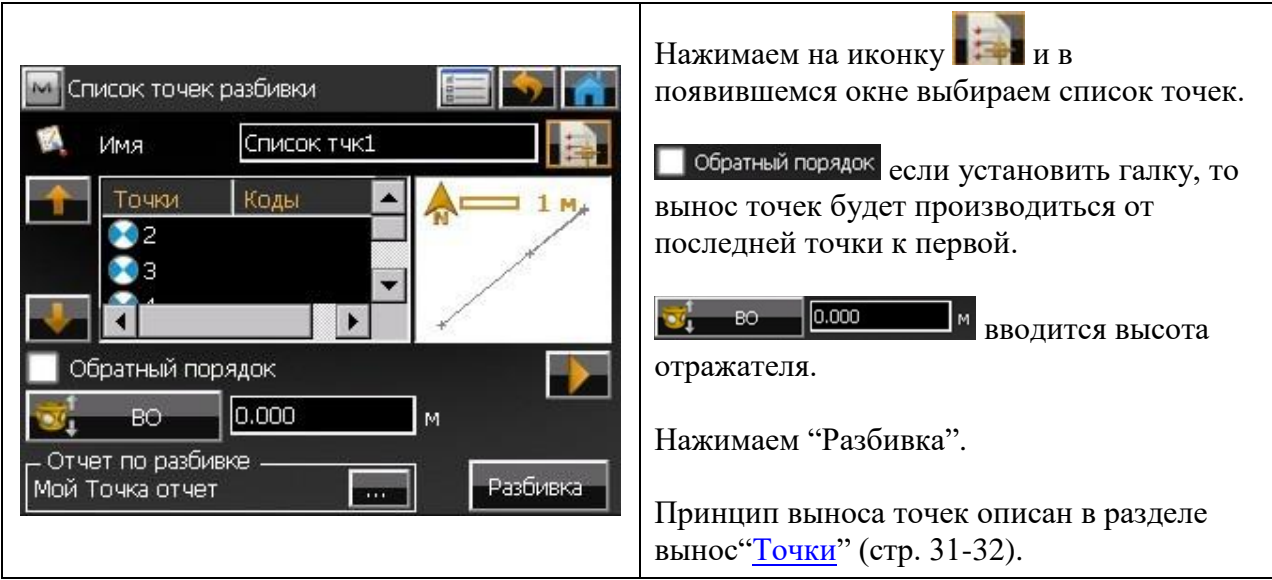

### **Импорт/Экспорт. Форматы.**

<span id="page-41-0"></span>Программное обеспечение (ПО) MAGNET Field позволяет обмениваться точками между проектами, загружать данные в прибор и экспортировать их в различные форматы (Рис. 1).

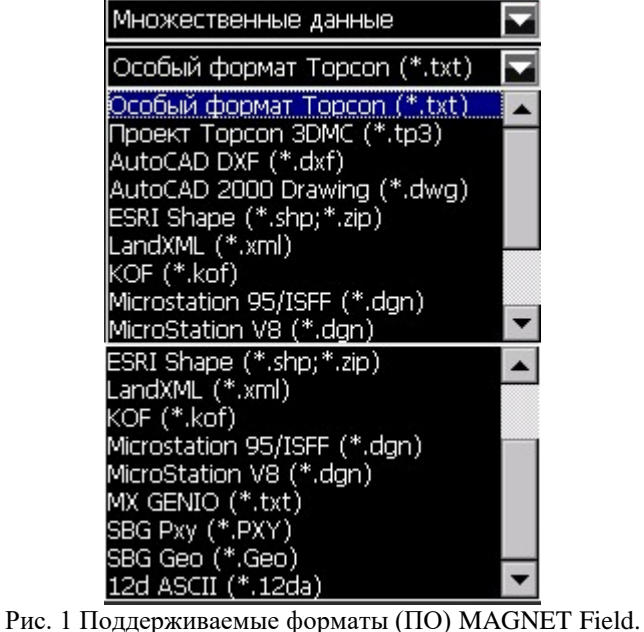

<span id="page-42-0"></span>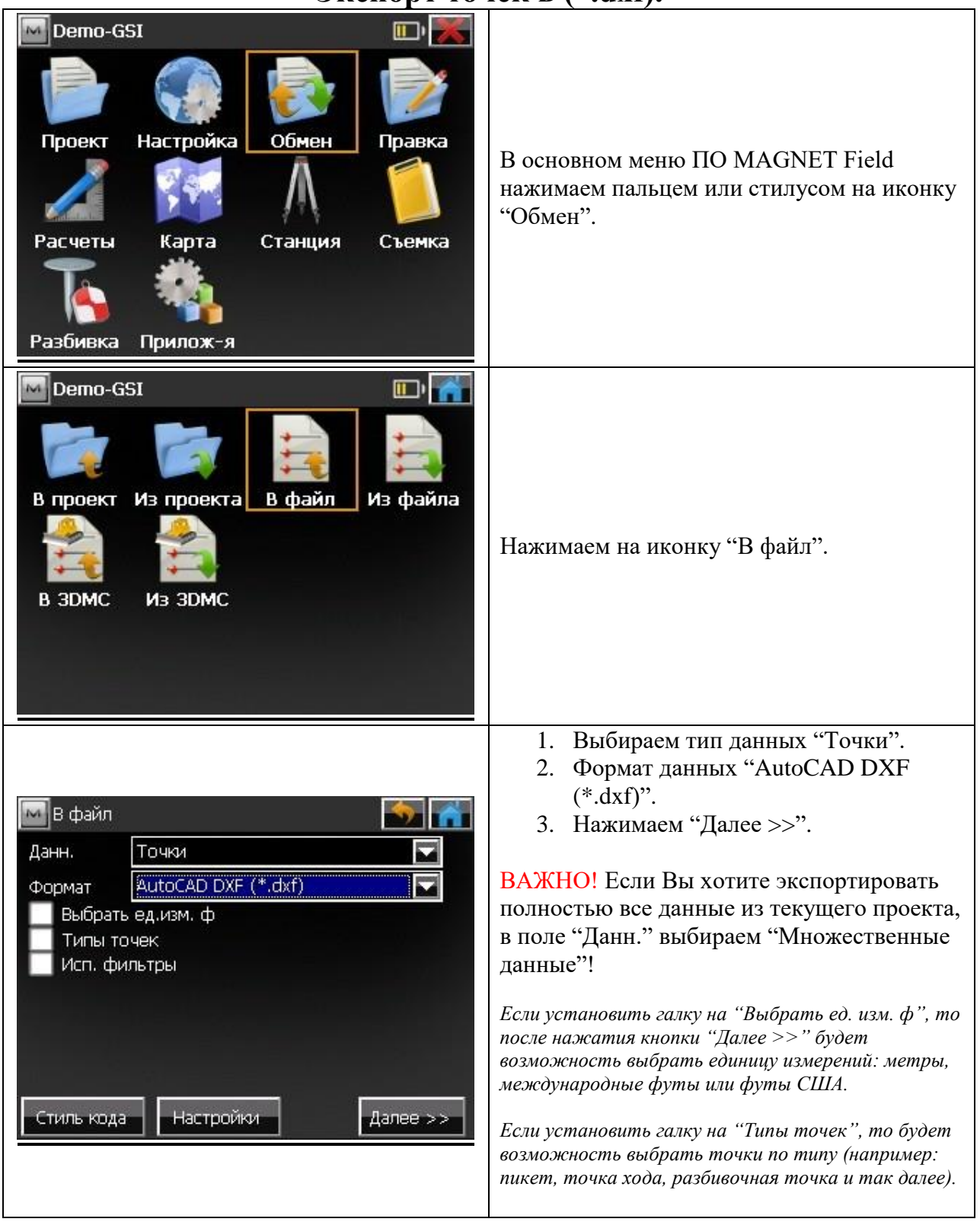

# **Экспорт точек в (\*.dxf).**

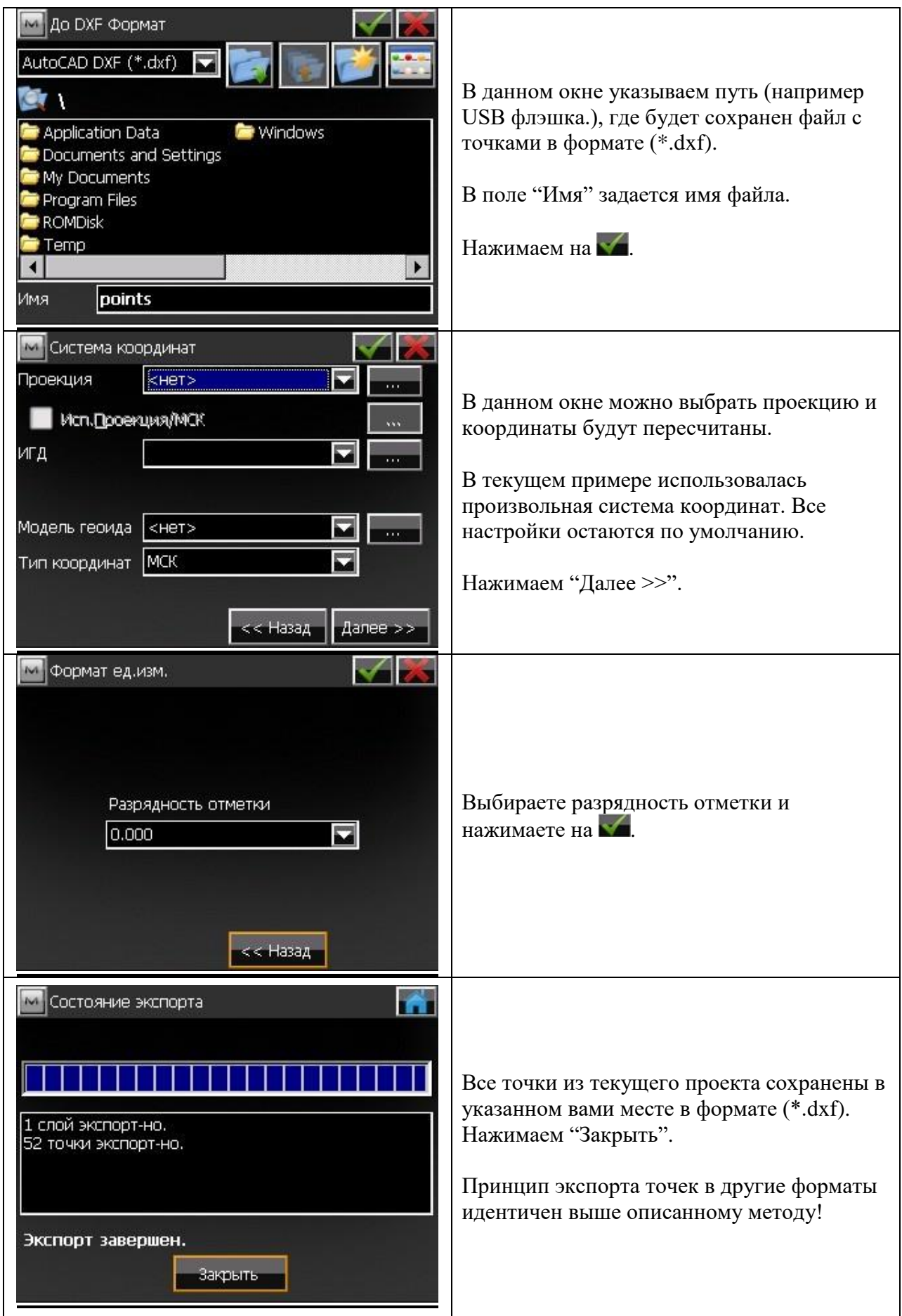

<span id="page-44-0"></span>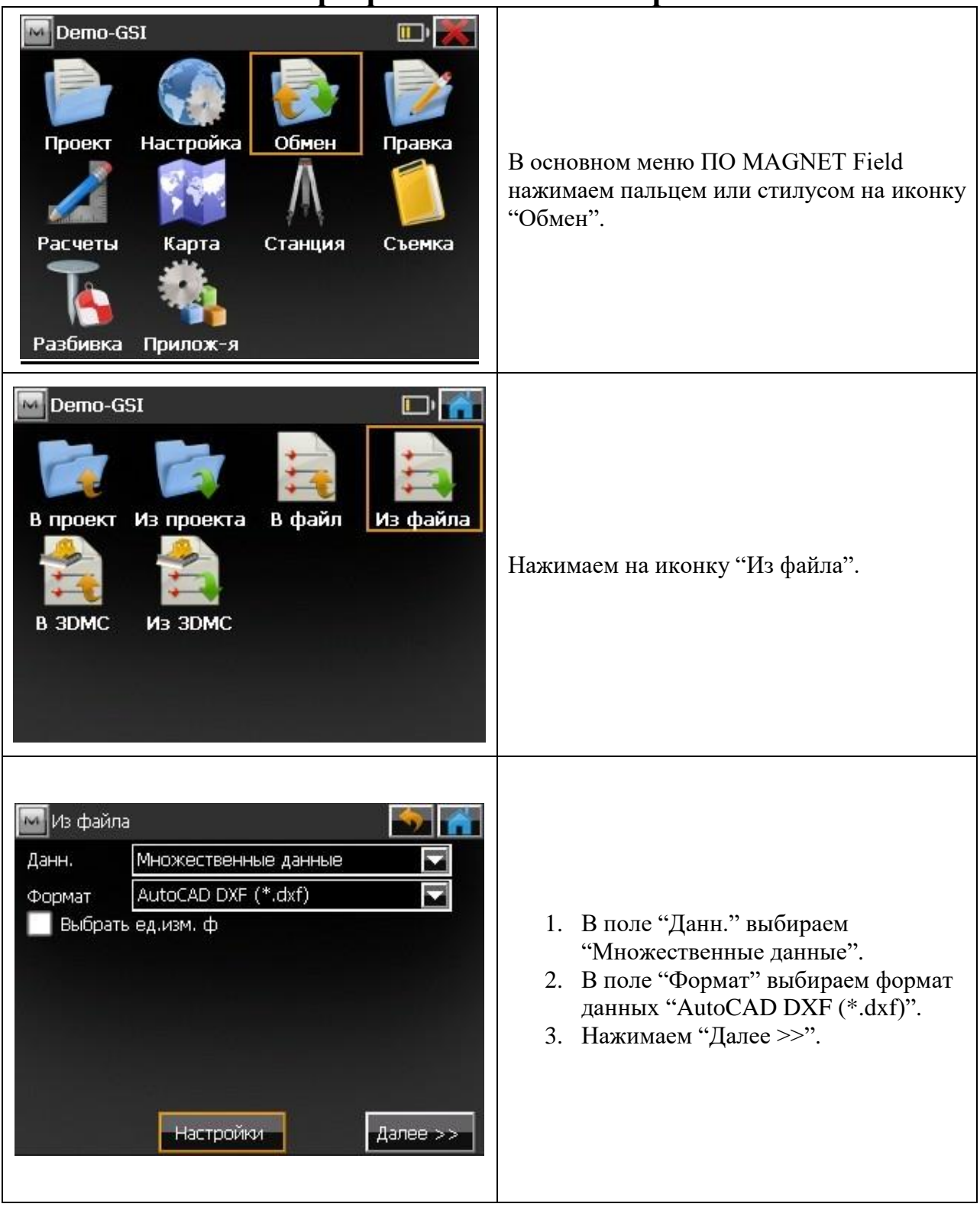

## **Импорт файла AutoCAD в проект.**

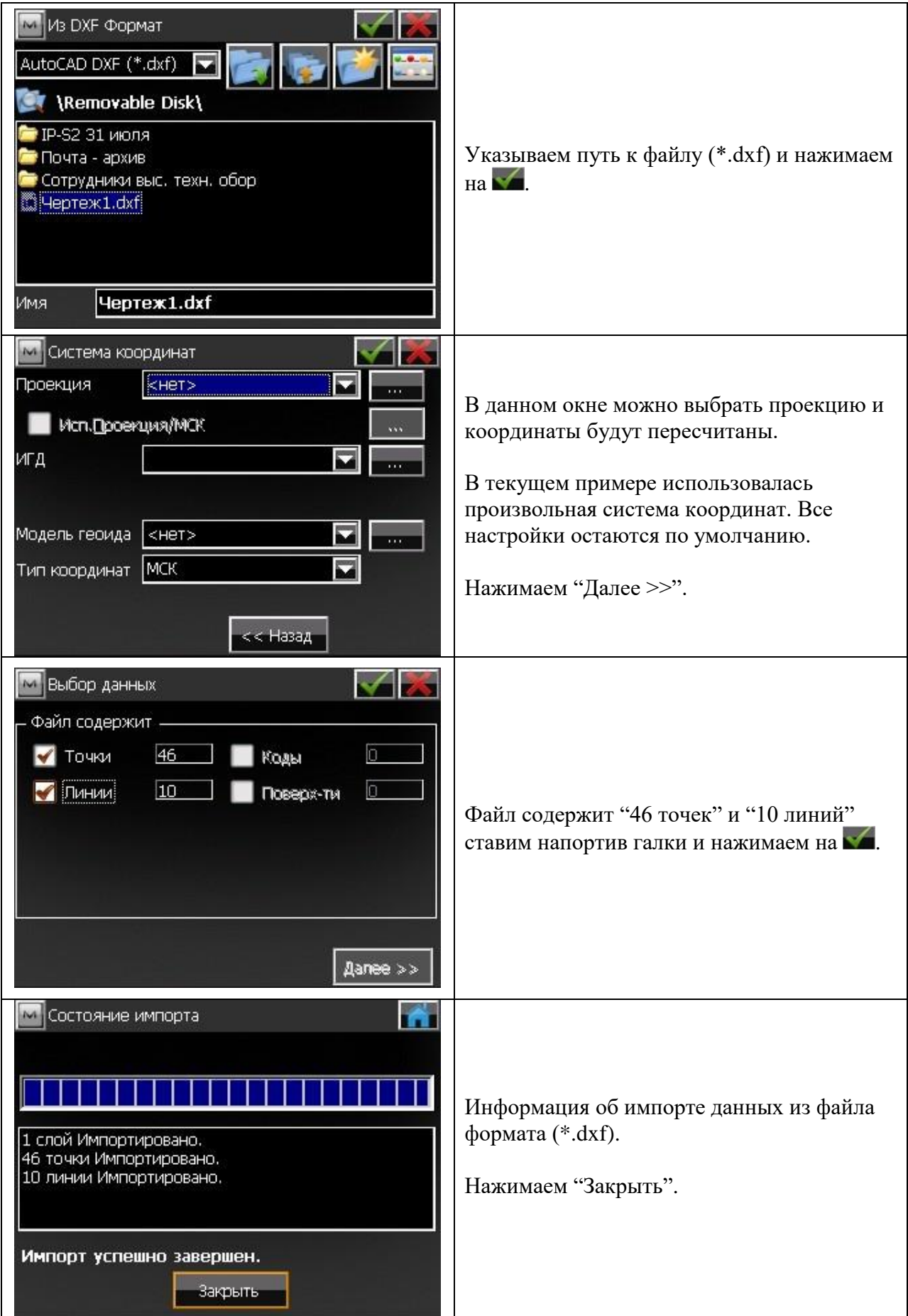

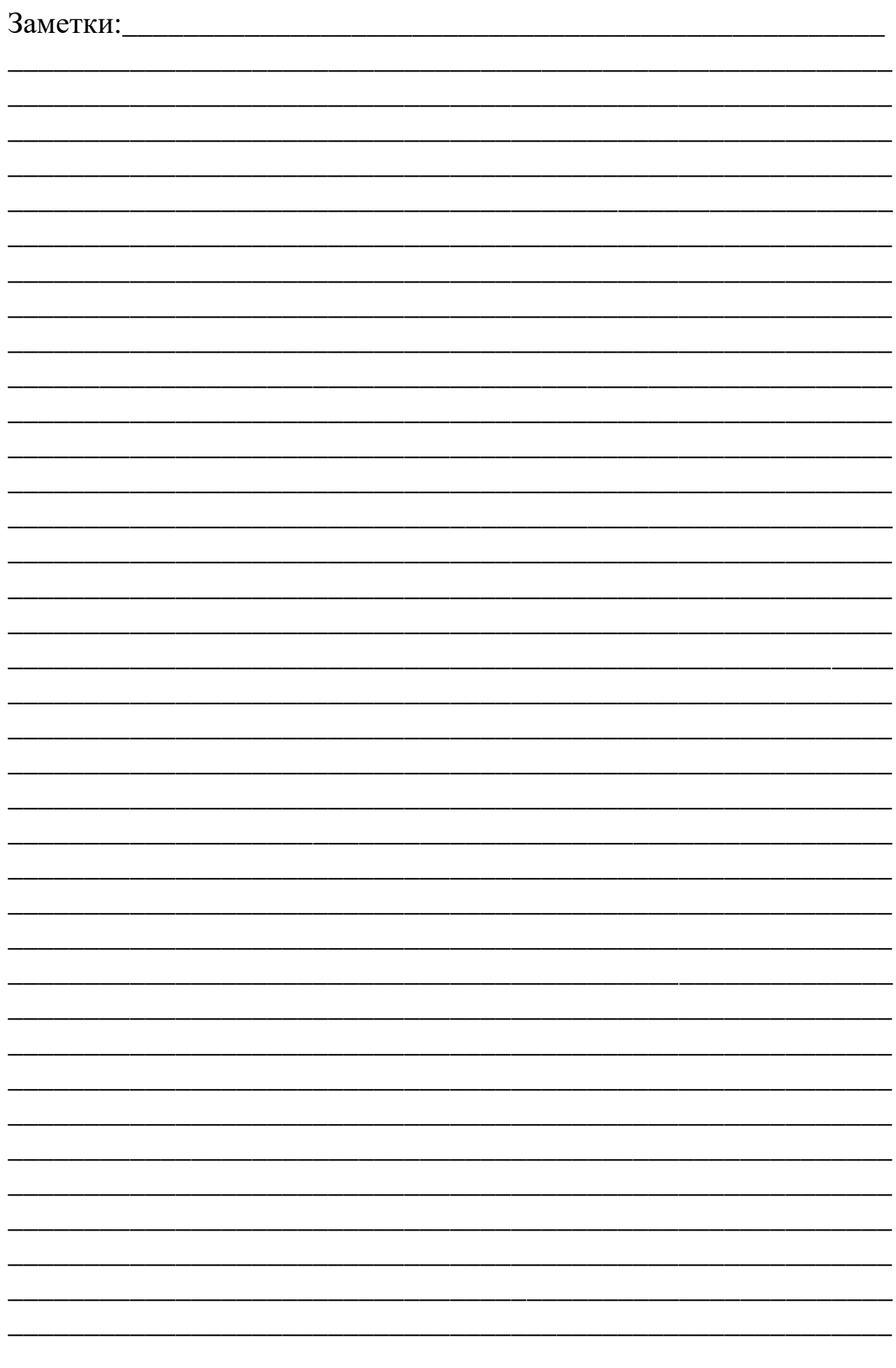